# HOW TO NAVIGATE **MYCERRITOS**

PRESENTED BY CERRITOS COLLEGE SITE BRIDGING LIAISONS

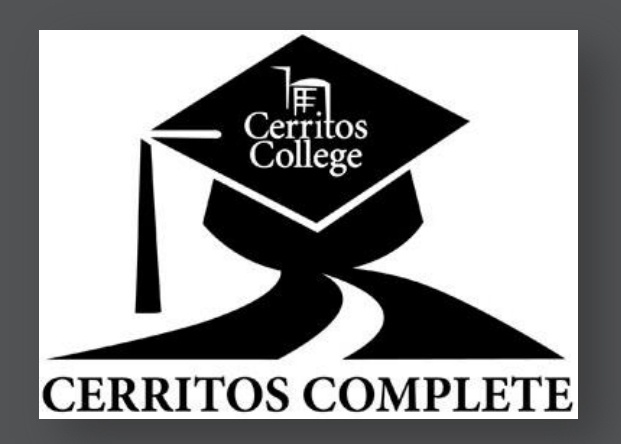

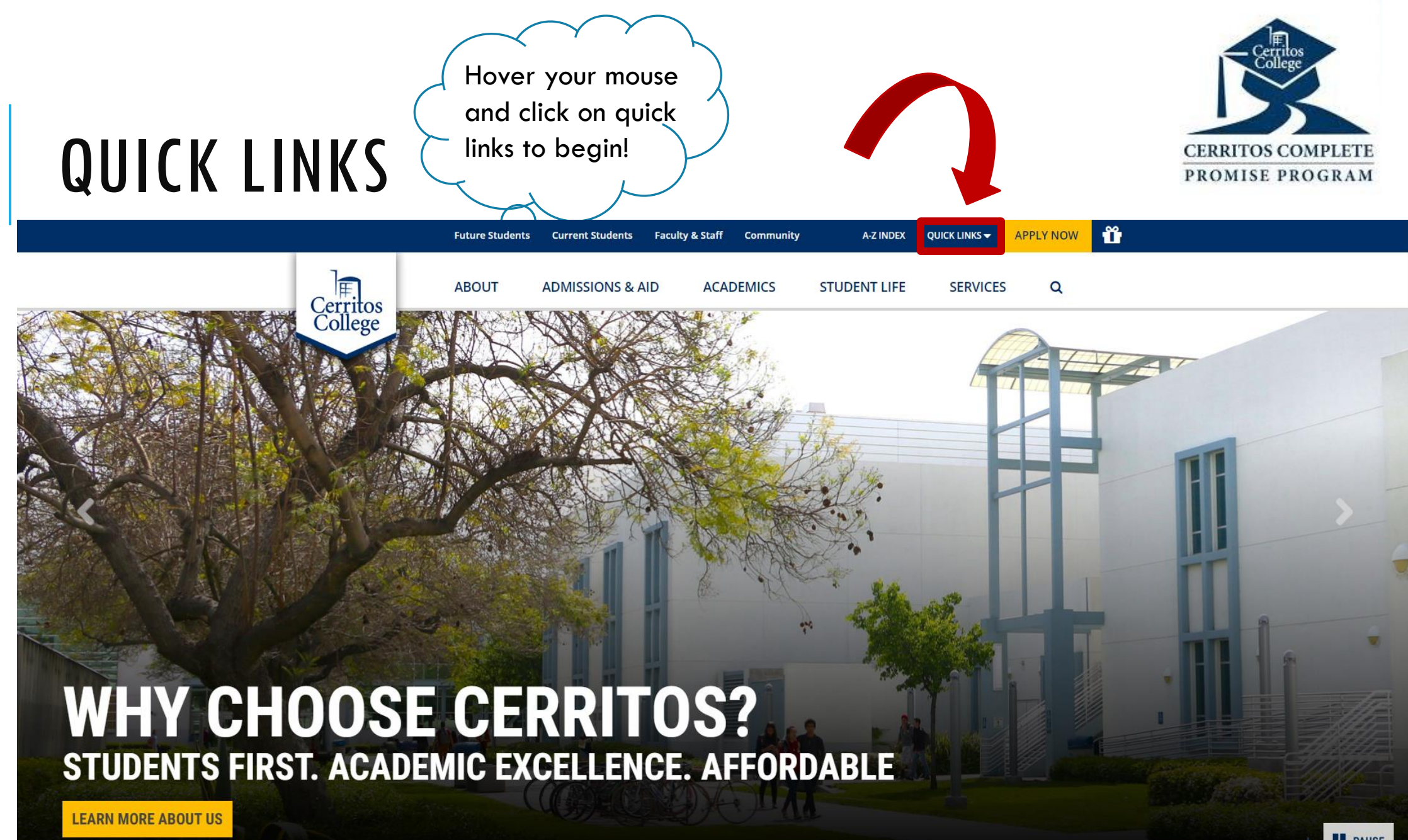

**PAUSE** 

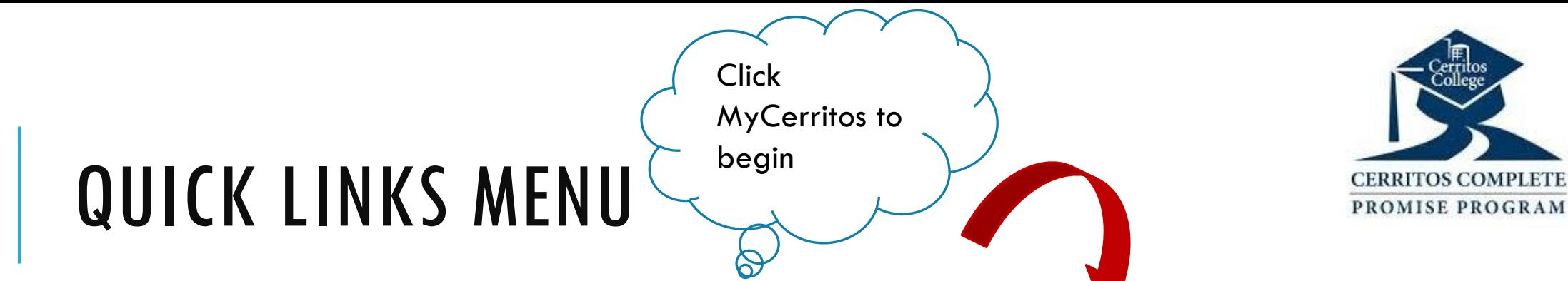

Quick Links is going to be the fastest way to access MyCerritos. It also has other important links that are going to be useful for you when you start your Journey at Cerritos College. Note: I recommend you familiarize yourself with this menu. It will make your life much easier I promise.

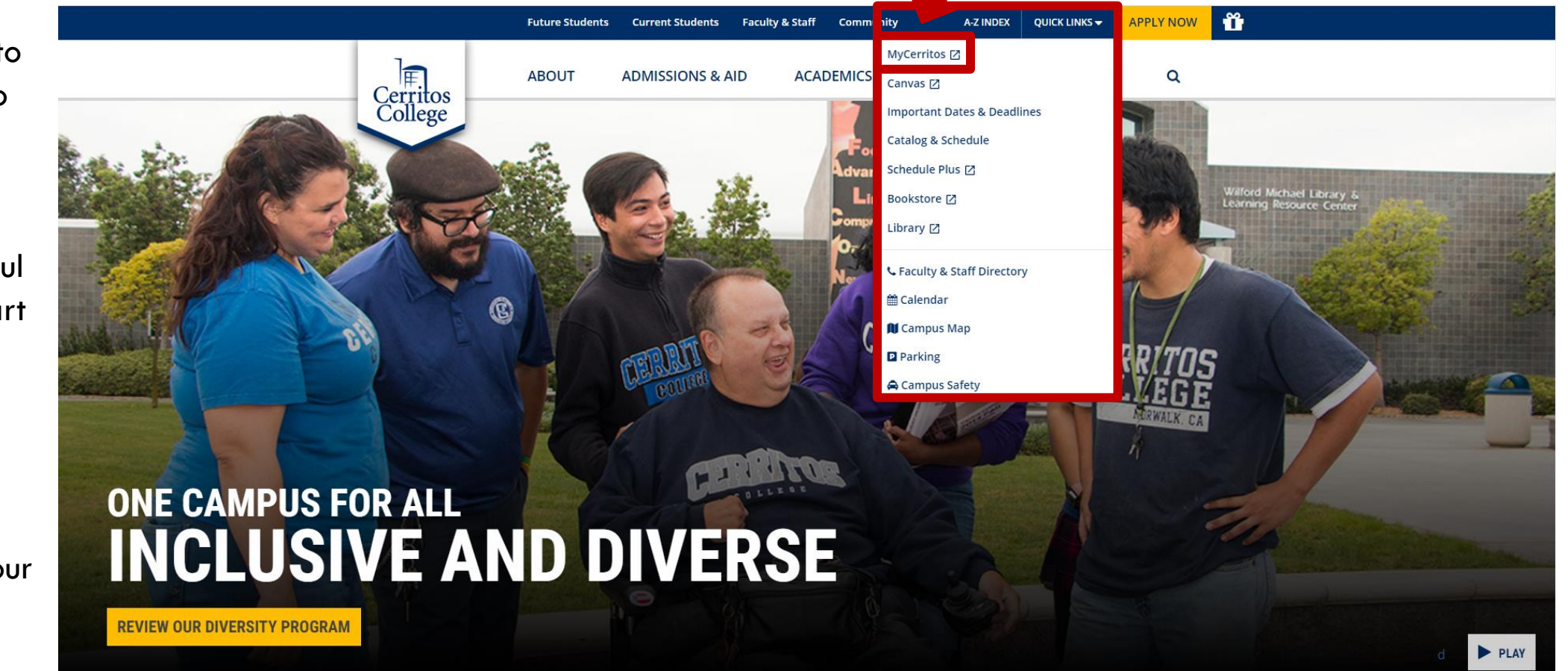

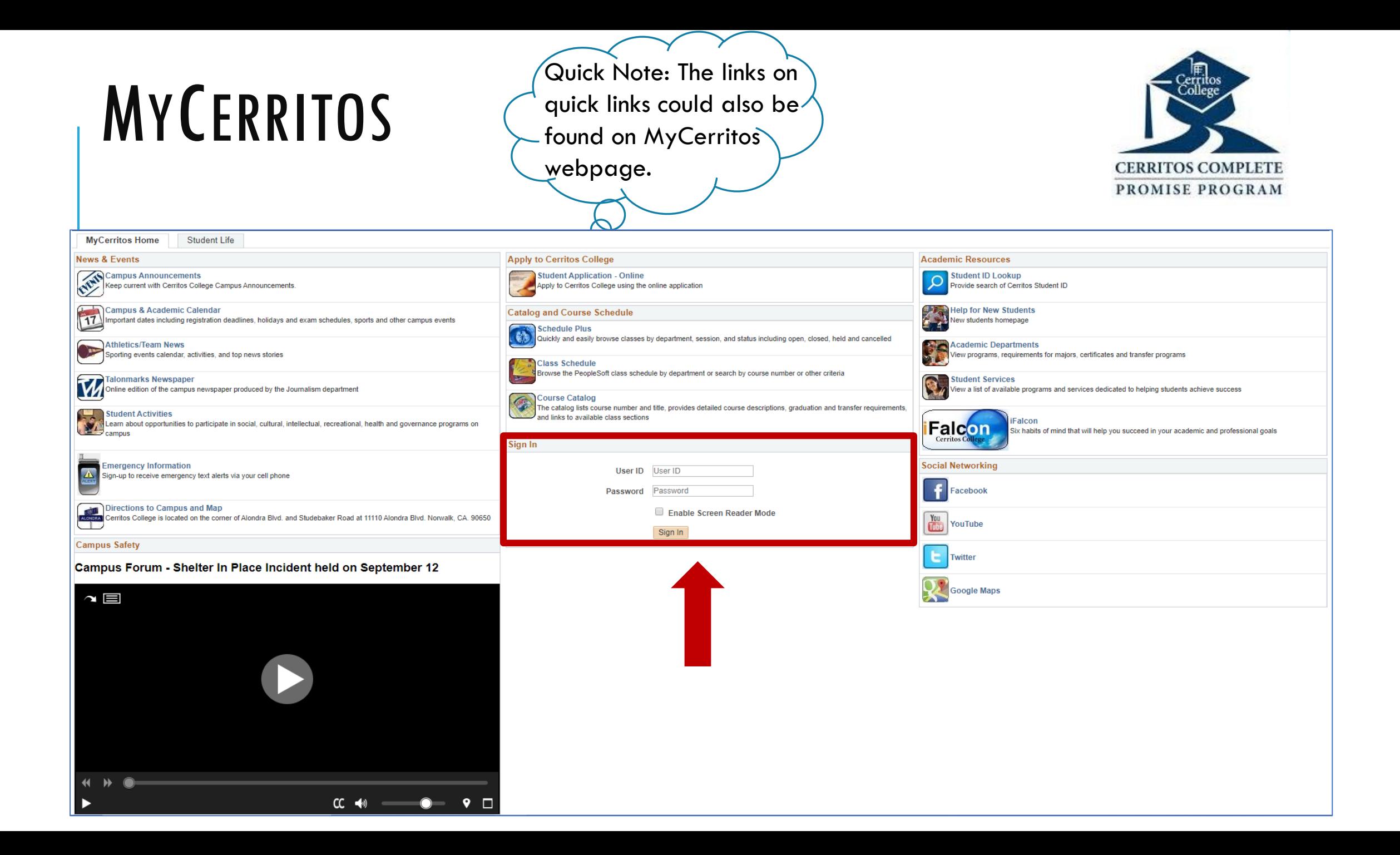

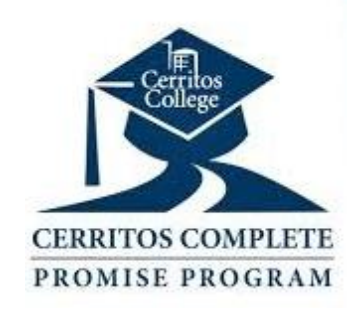

## HOW TO LOG INTO MYCERRITOS

User ID is going to be your Cerritos College Student ID

Password is your birthdate: MMDDYY

Two digits for month, day and year (the last two numbers of your birth year)

For example: If your birthday is November 17, 1992 then your password will be "111792"

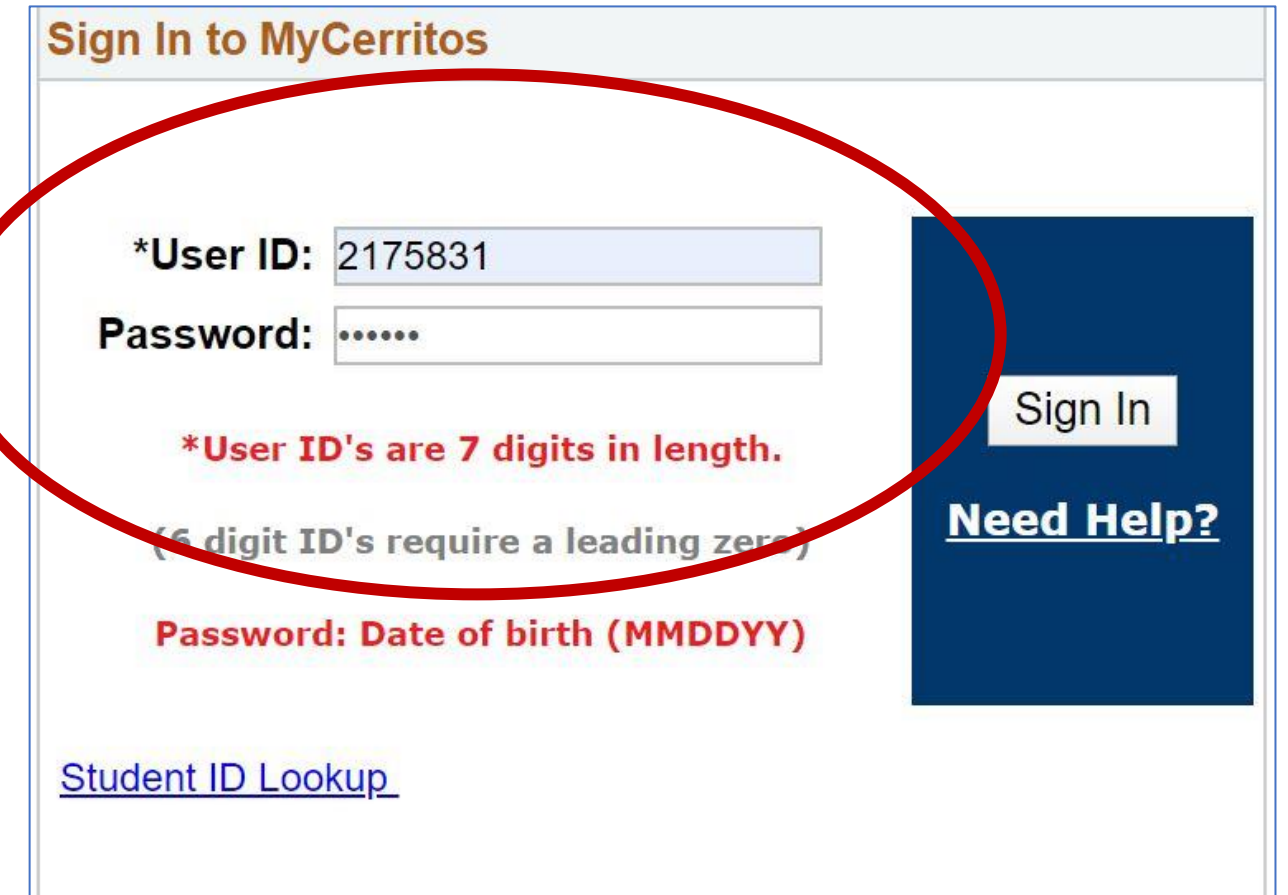

## STUDENT ID LOOK UP TOOL

If you forget your Student ID number, you can easily recover it by trying one of these methods showed below.

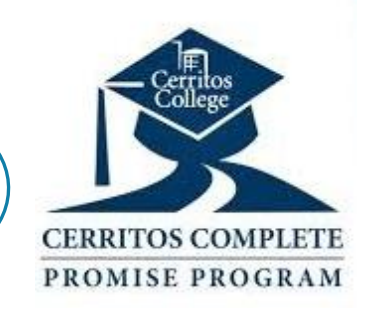

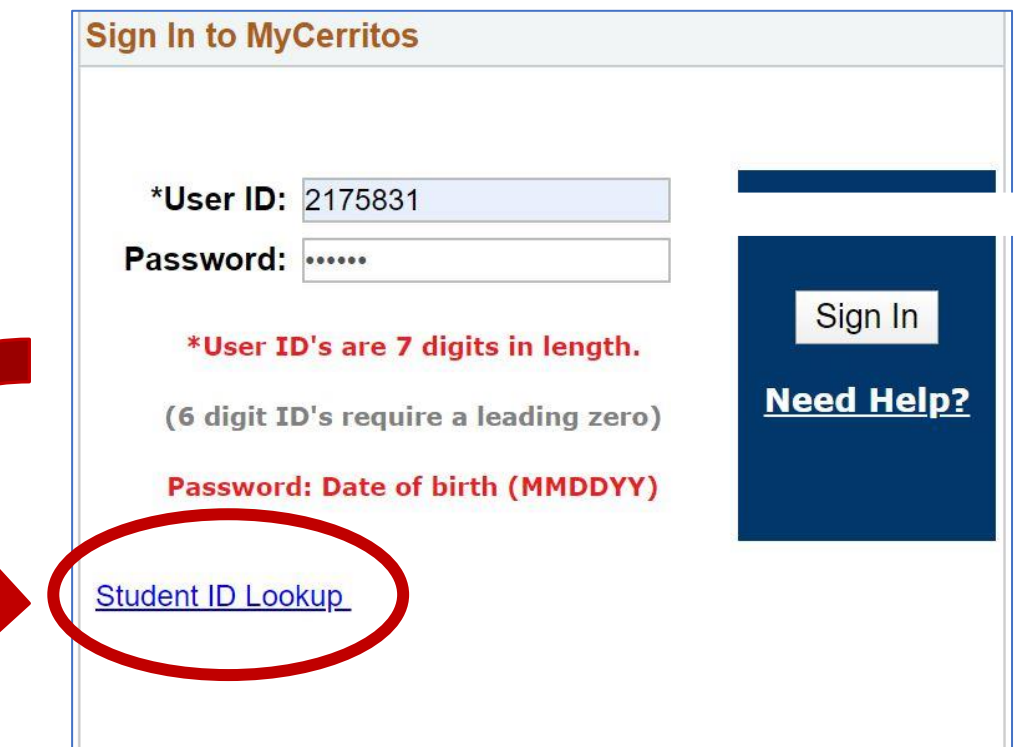

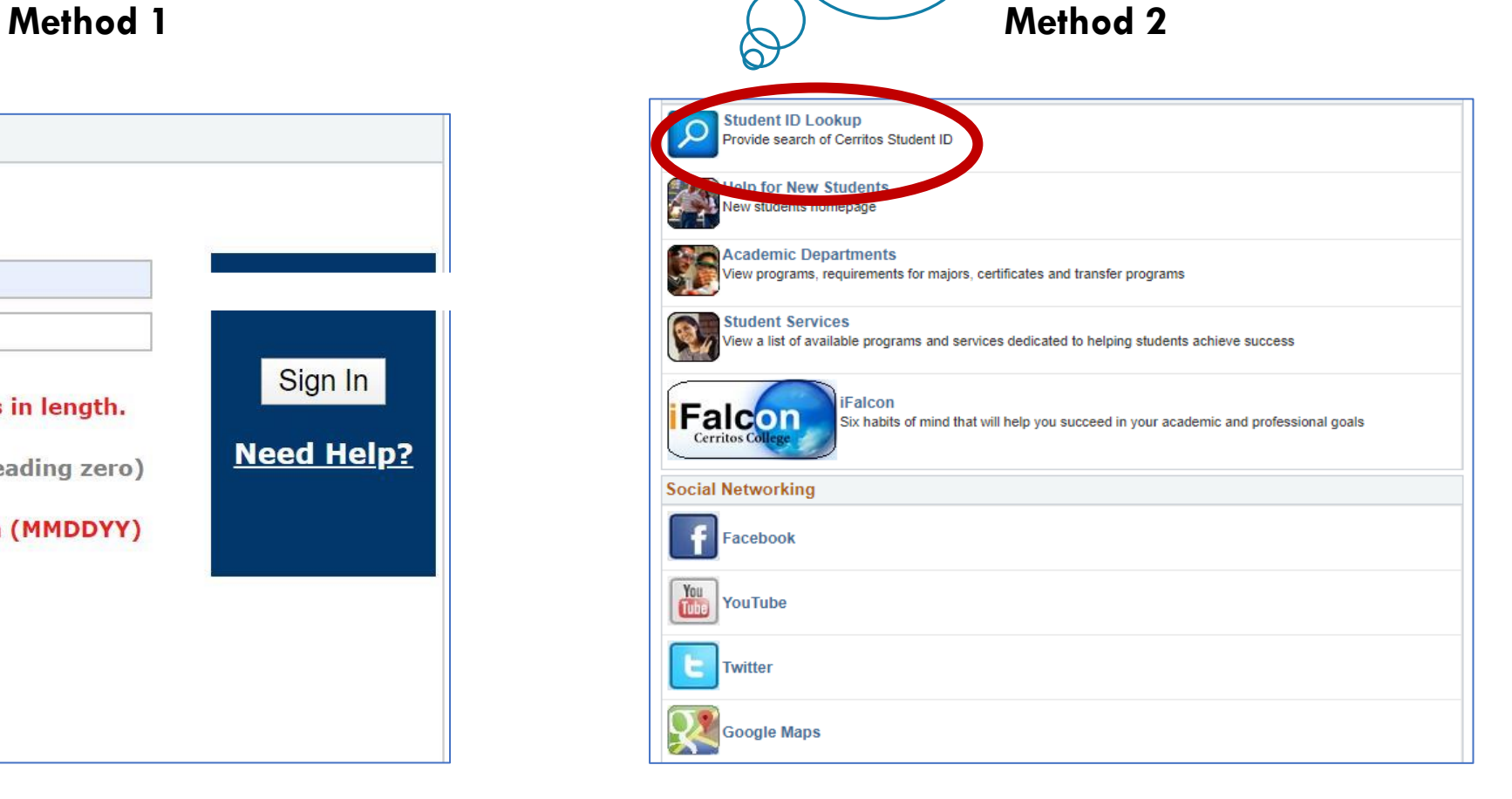

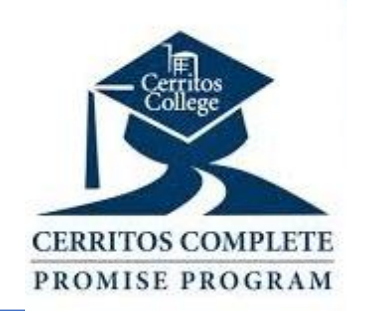

## STUDENT ID LOOK UP

Enter your full Social Secuirty Number (xxx-xx-xxxx)

Enter your full Birthdate  $\overline{(\mathsf{x}\mathsf{x}/\mathsf{x}\mathsf{x}/\mathsf{x}\mathsf{x}\mathsf{x}\mathsf{x})}$ 

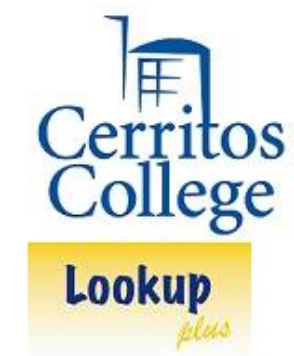

### **Student ID Lookup**

(Staff and Faculty may also lookup their IDs here.) Enter your 9 digit Social Security Number: Enter your Date of Birth: I'm not a robot reCAPTCHA Privacy - Terms What is this? Lookup

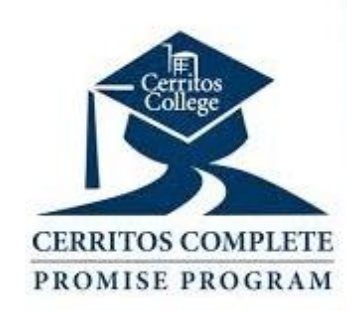

### STUDENT CENTER

Once you sign in to MyCerritos, you will notice on the top of your screen under "One Stop" Student Center. Go ahead and click on the link.

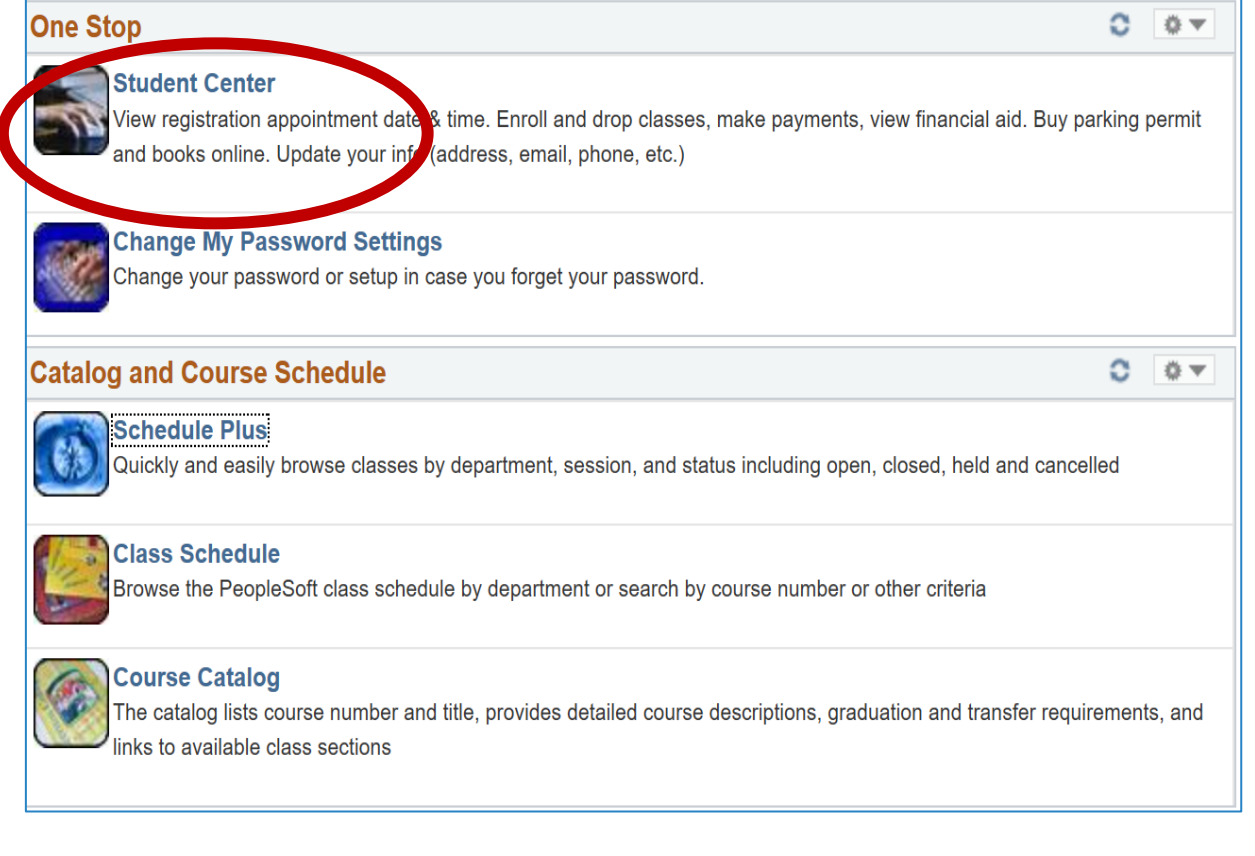

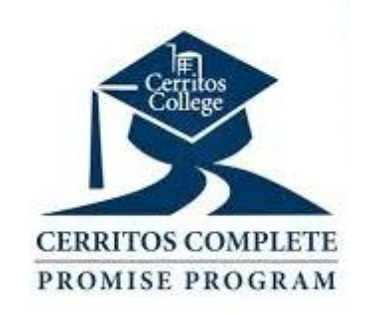

### STUDENT CENTER

The Student Center is your go-to for many things like Financial Aid, enrollment, class enrollment dates, and accessing the bookstore

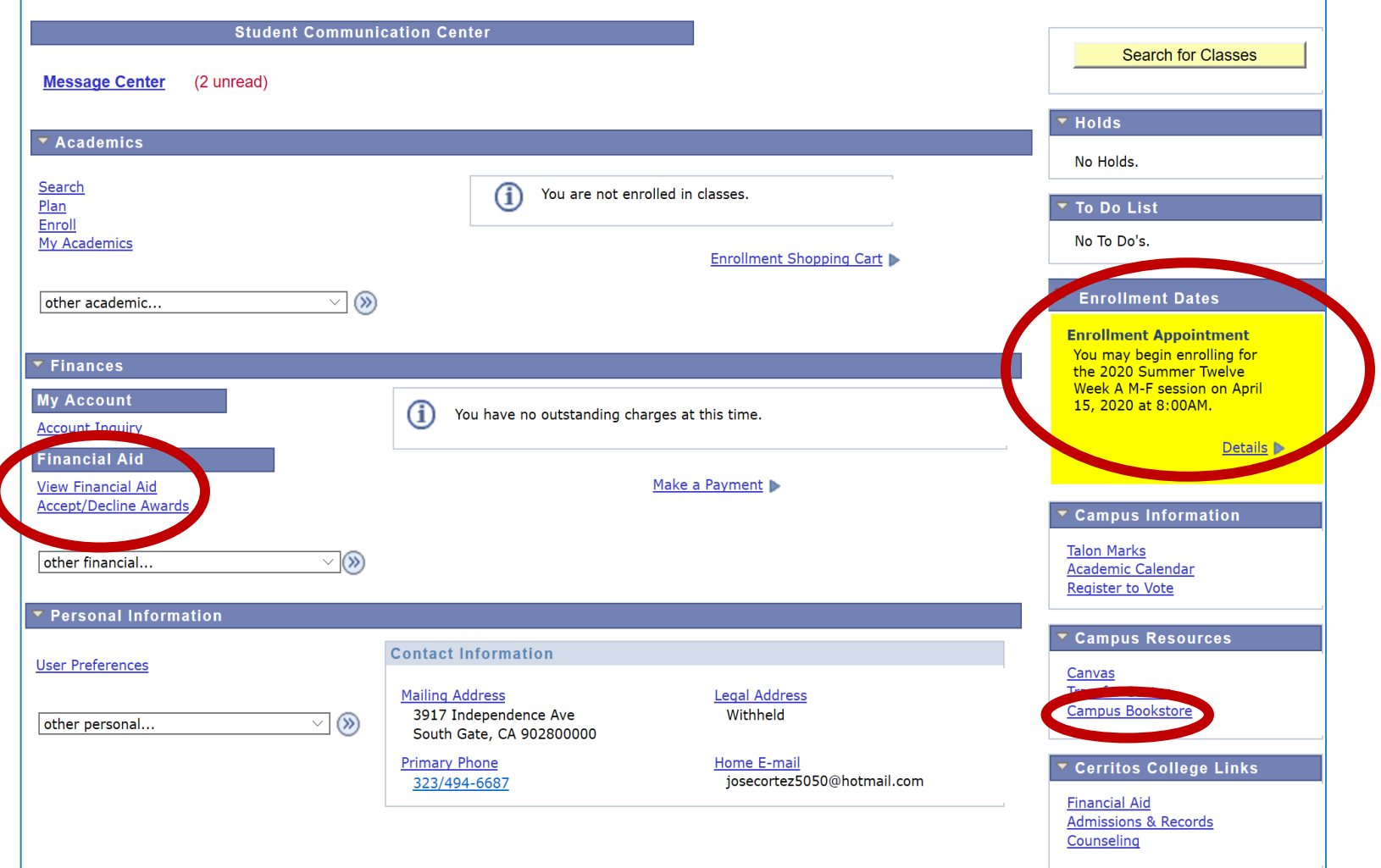

## CHECK TO-DO LIST & HOLDS

It is very important to locate and check the 'Holds' and 'To-Do-List' from time to time as this can delay your registration if you do not meet deadlines.

As shown, it is located on the right-hand side.

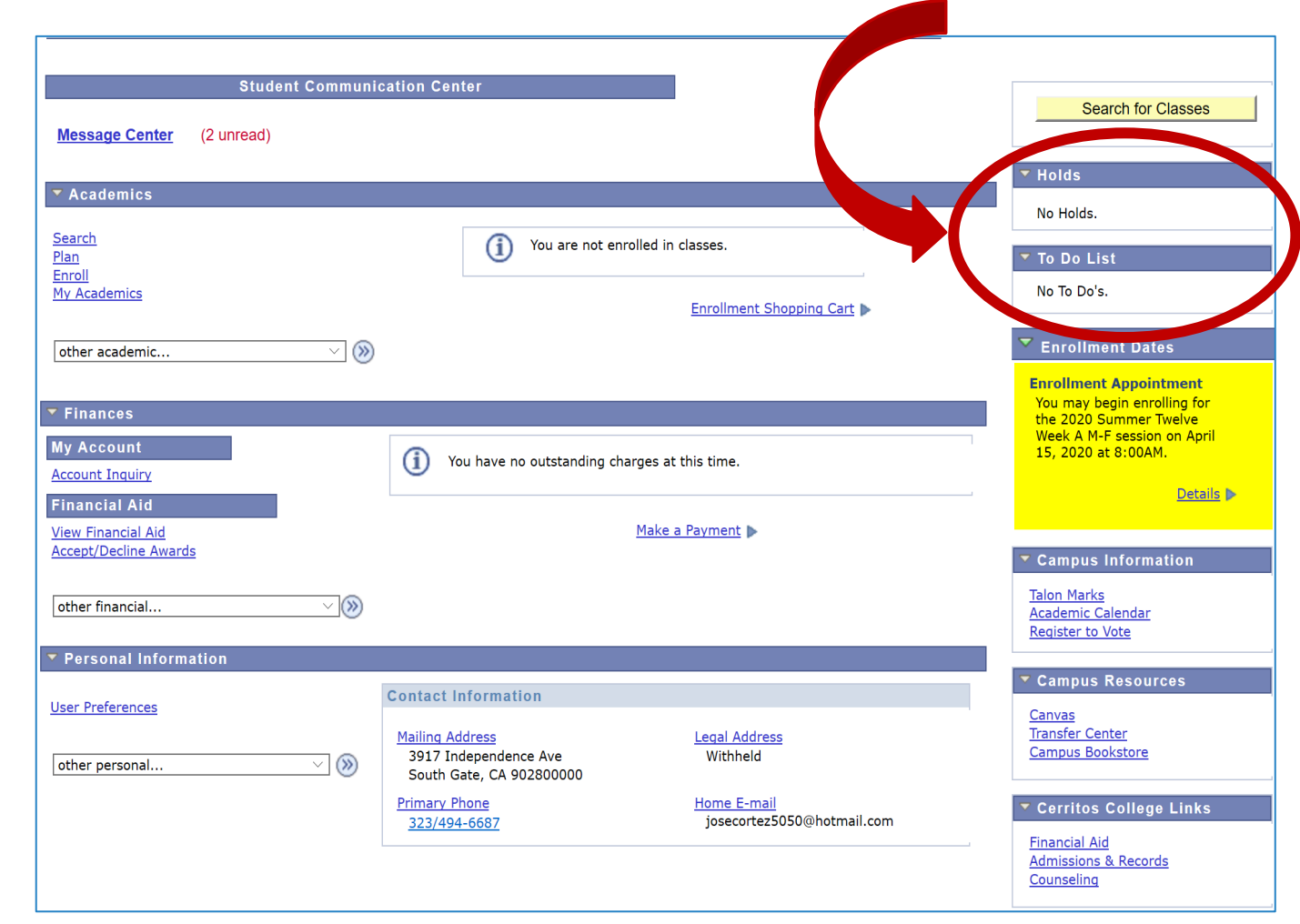

## CHECK TO-DO LIST & HOLDS

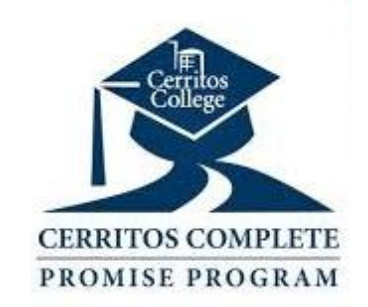

### No action required **Requires action!**

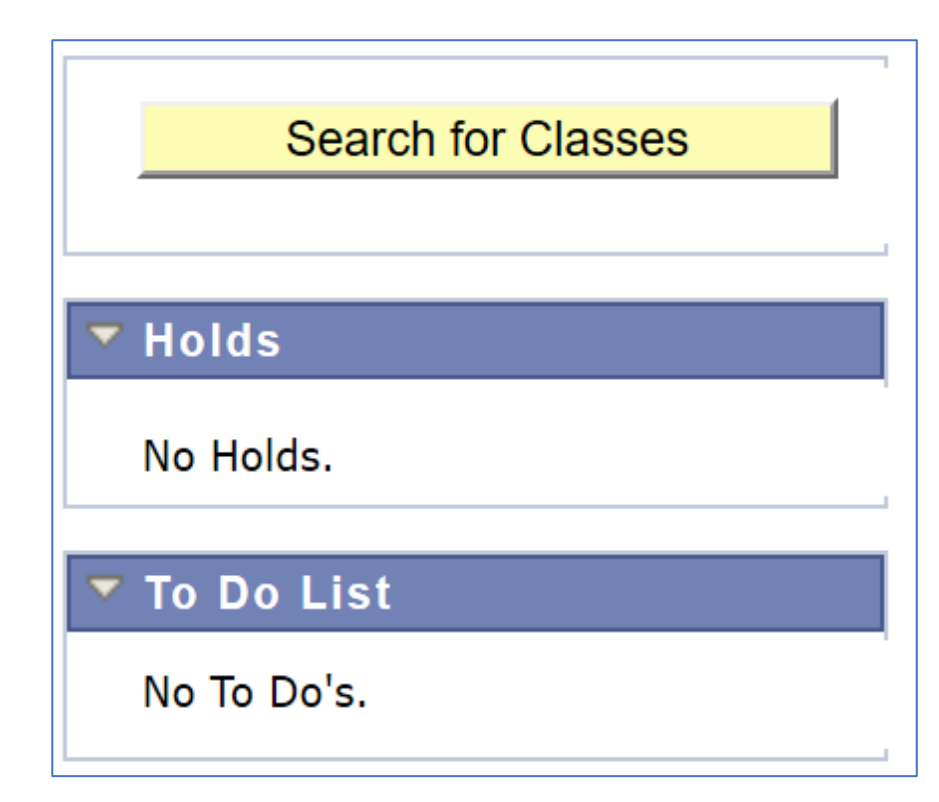

For students who are completing step 5 (Cerritos Complete orientation) of Cerritos Complete, do not be alarmed if you see a hold for "Orientation Not Met" the process is TBD due to COVID-19. We will keep you posted as soon as we are notified.

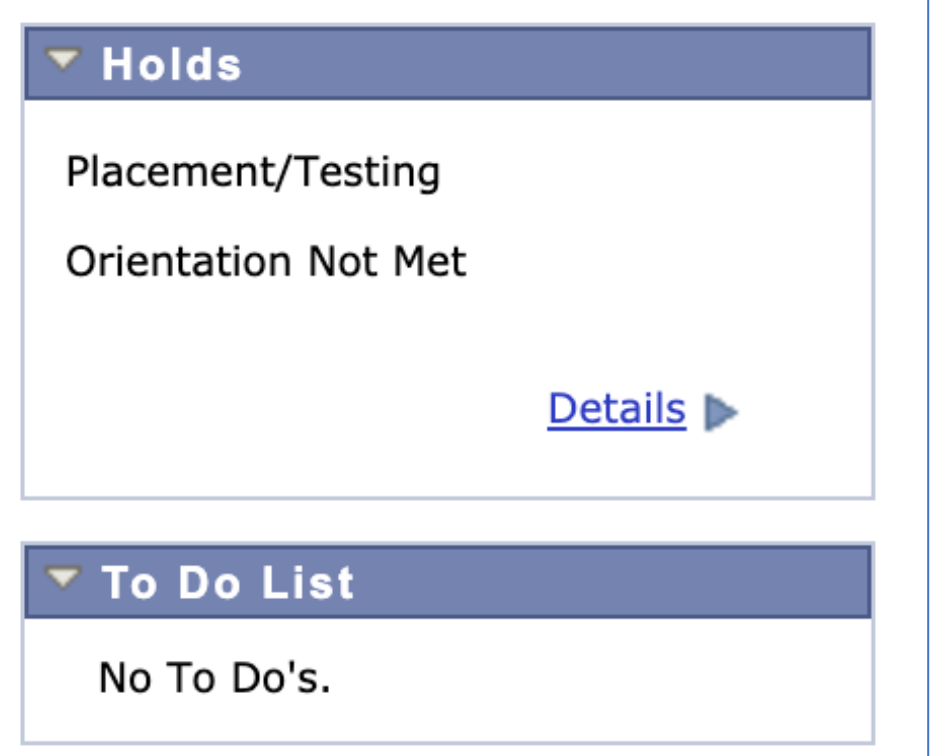

### HOW TO VIEW FINANCIAL AID

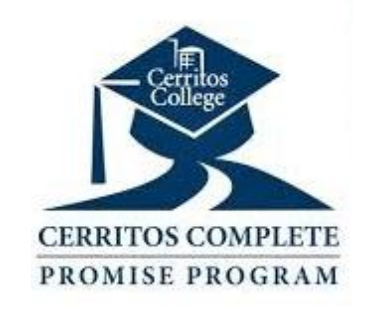

Go ahead and click on "View Financial Aid" to view your financial aid summary and "Accept/Decline Awards" to accept your financial aid awards. This is located on the lefthand side of the screen.

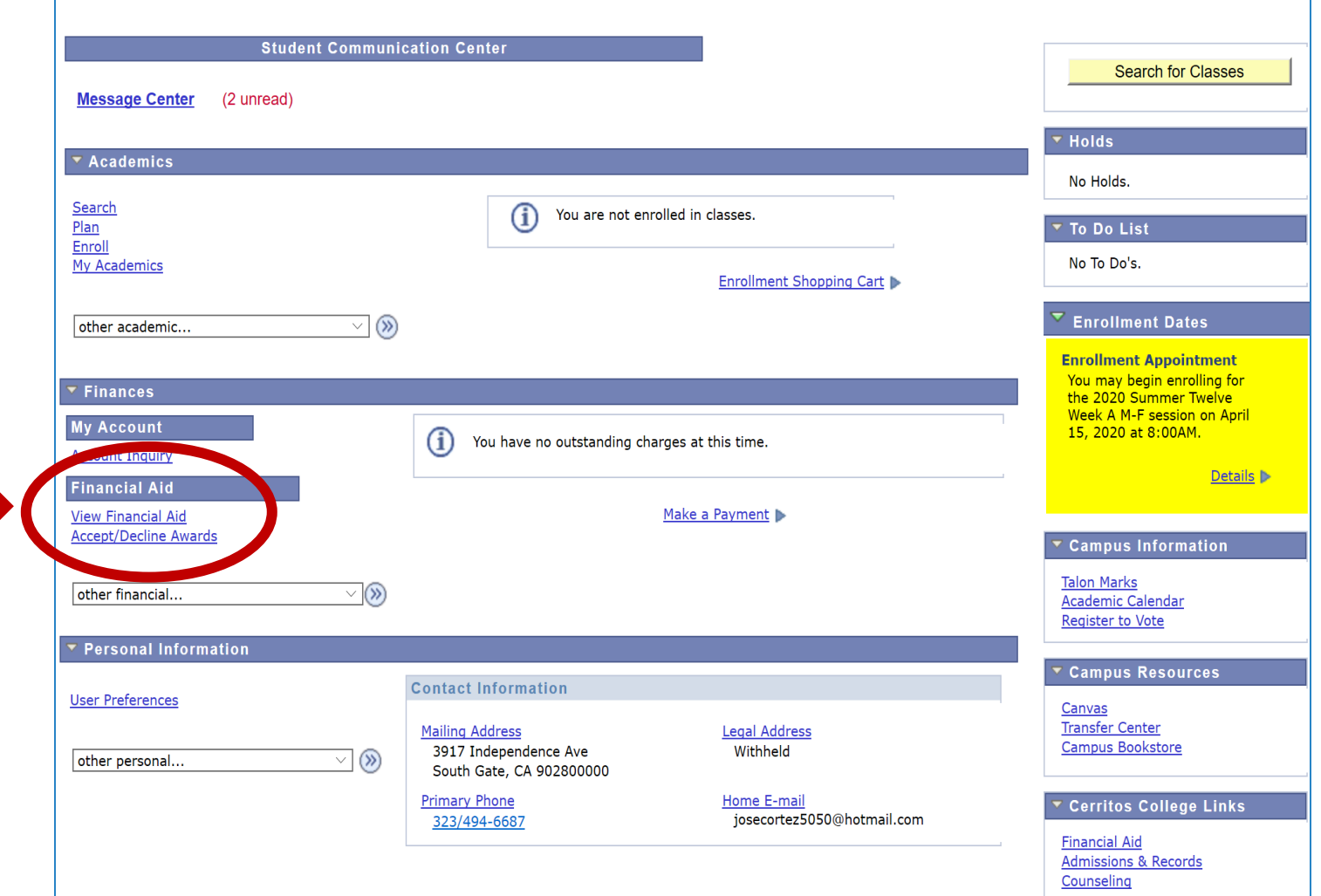

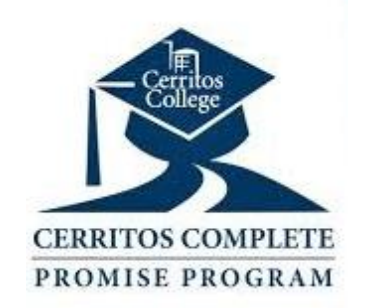

### VIEW AID AWARD FOR THE YEAR

**Financial Aid** 

### **Select Aid Year to View**

Click on the most recent year to view your aid for the academic year.

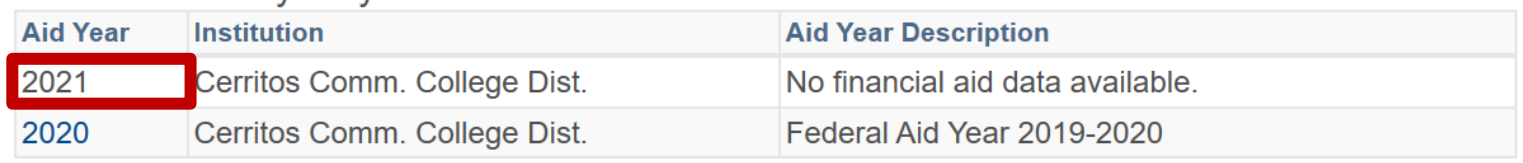

Aid years listed indicate your access to eligibility information regarding your Financial Aid Application.

 $\triangleleft$   $\otimes$  $g$ o to ...

Select the aid vear you wish to view

### AWARD SUMMARY

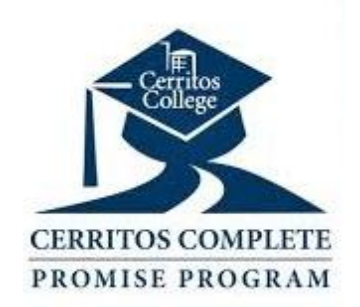

**Financial Aid** 

### **Award Summary**

### Federal Aid Year 2019-2020

Select the term hyperlinks below to see more detailed information.

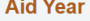

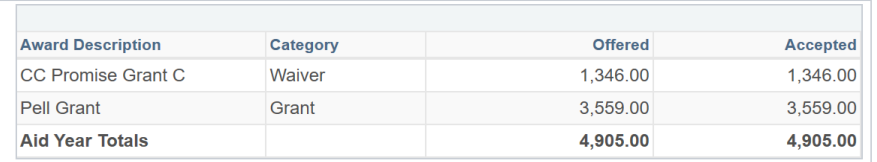

### Currency used is US Dollar

### **Financial Aid Summary**

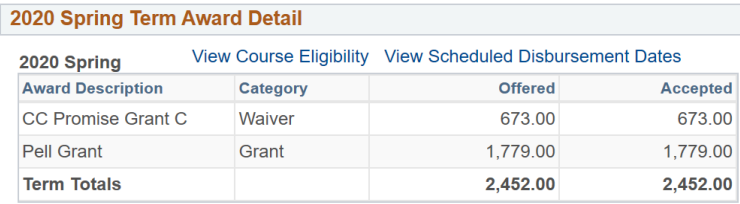

### 2019 Fall Term Award Detail

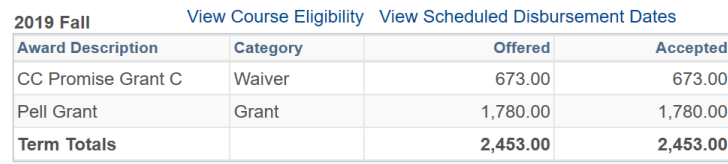

### Currency used is US Dollar

Your financial aid award is determined from the information provided in your application. If there is no financial aid displayed your application may be in progress. Please check back.

Your award summary will show your CC Promise Grant, Pell Grant, Cal Grants, or loans offered to you for the academic year.

## HOW TO ACCEPT/DECLINE AWARDS

• Located on the left-hand side of your Student Center page you will be able to access your awards by clicking on the "Accept/Decline Awards" link

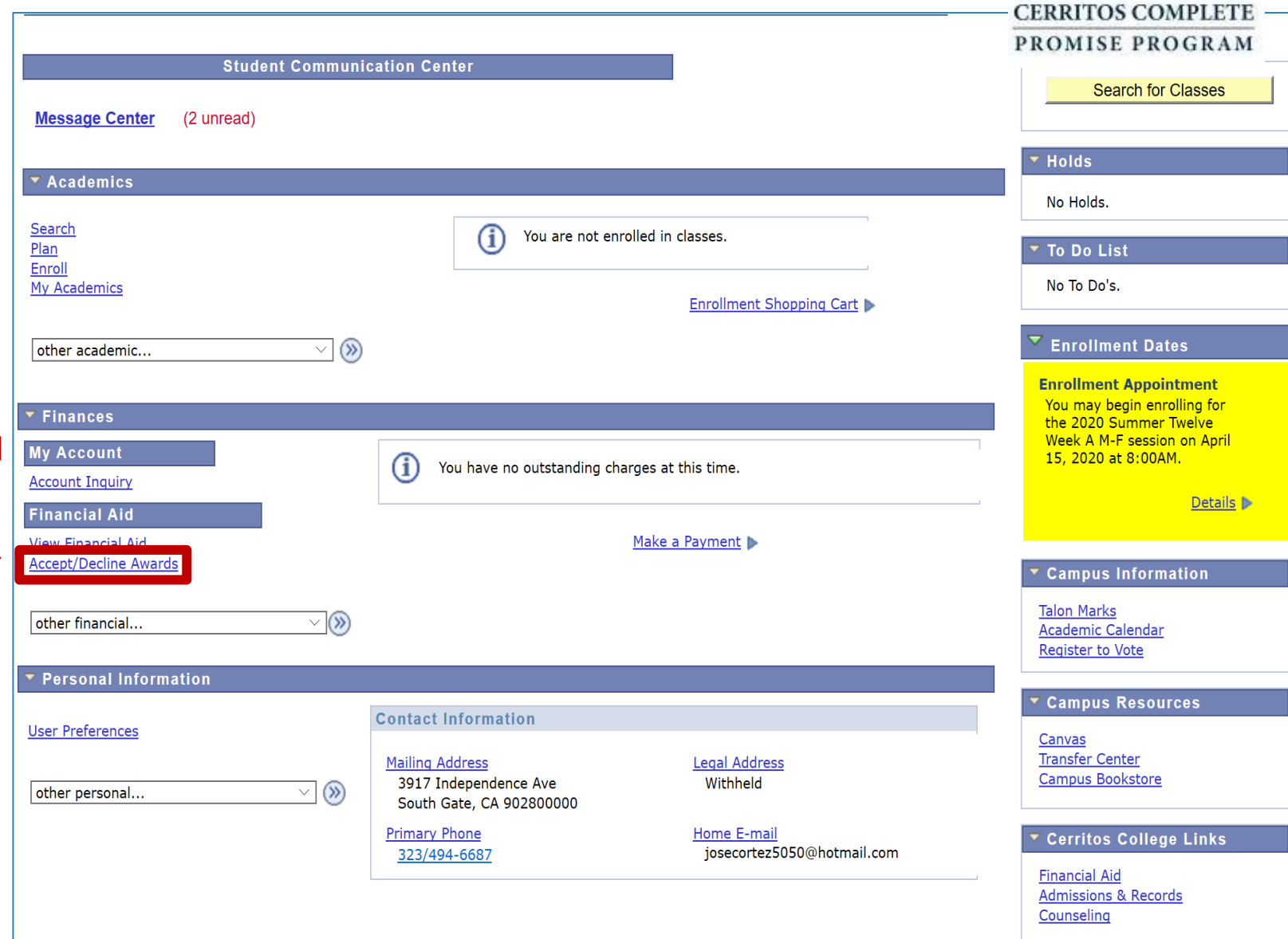

## ACCEPTING/DECLINING AWARDS

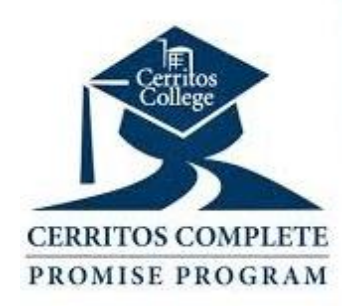

• Here, you can accept the awards you are offered and decline any you do not want to use. For example, when offered loans you may not want to accept them if you are awarded grants/scholarships (money you will not have to pay back). If you need loans, this page will also give you the opportunity to choose how much of the loan amount you would like to accept.

### **Financial Aid**

### **Award Package**

### Financial Aid Year 2018 - 2019

You are eligible to receive the awards listed below. Please review each award and col message. You may Accept and/or Decline any or all of the awards that are currently.

Last Updated: 05/15/2017 10:11:05AM

Status: New Package

ondina  $=$  $b$ <sub>e</sub>.

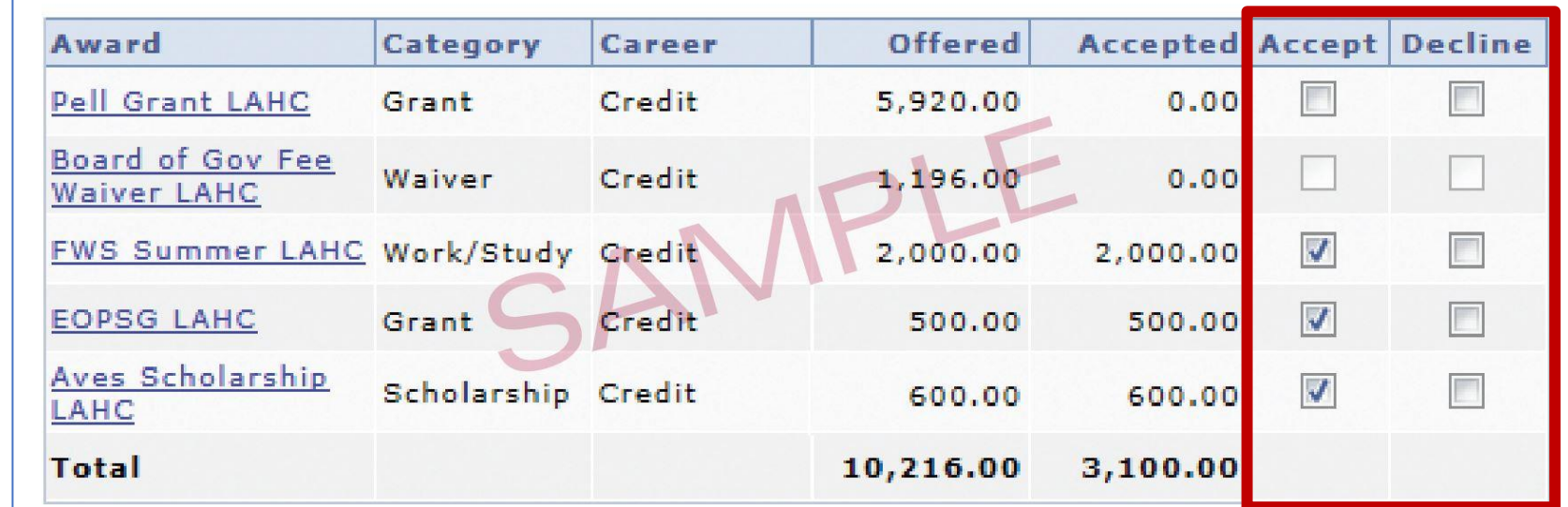

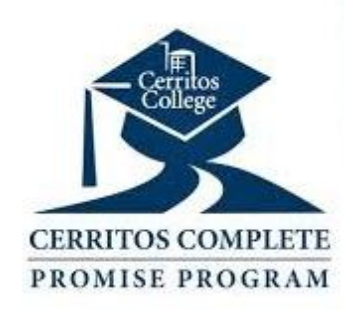

or drop

### HOW TO ENROLL/DROP CLASSES

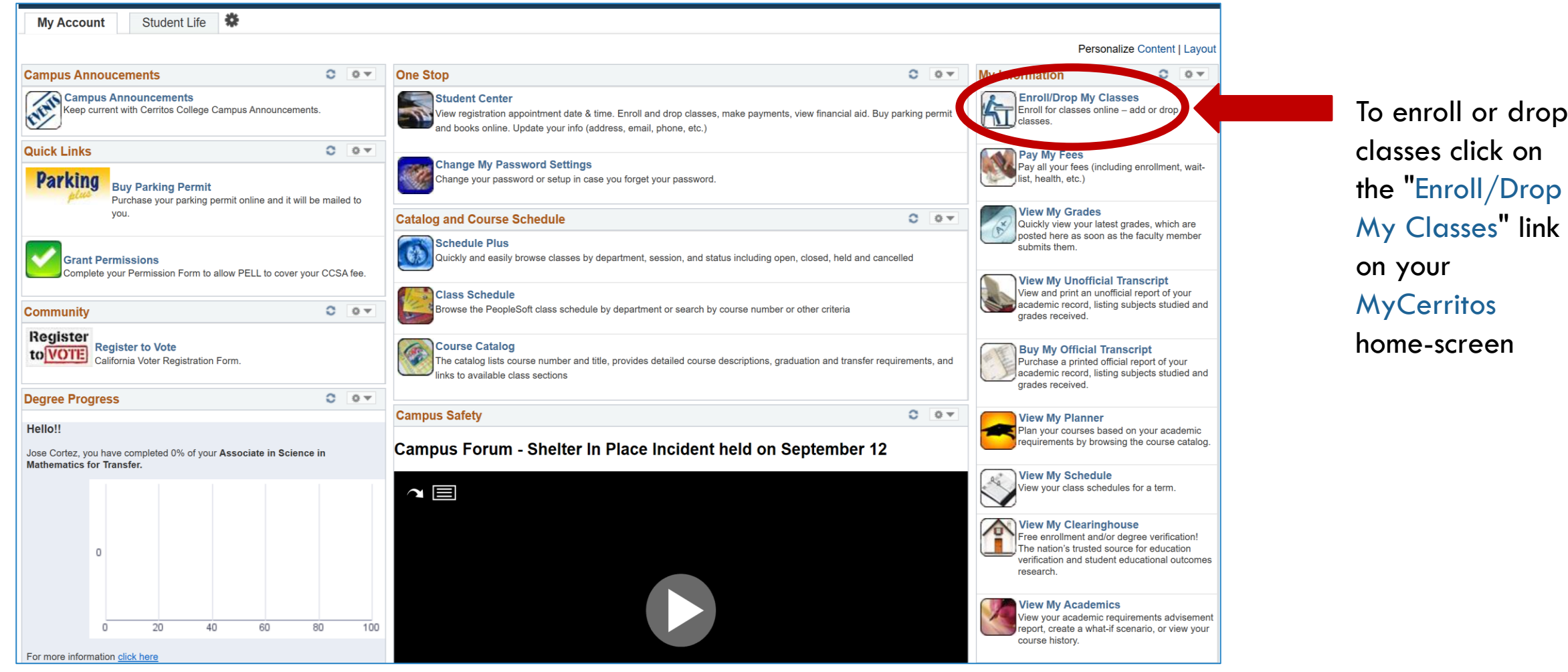

## ENROLLING IN A CLASS: STEP 1

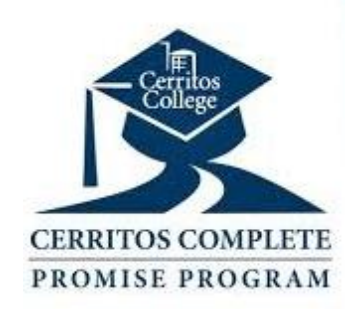

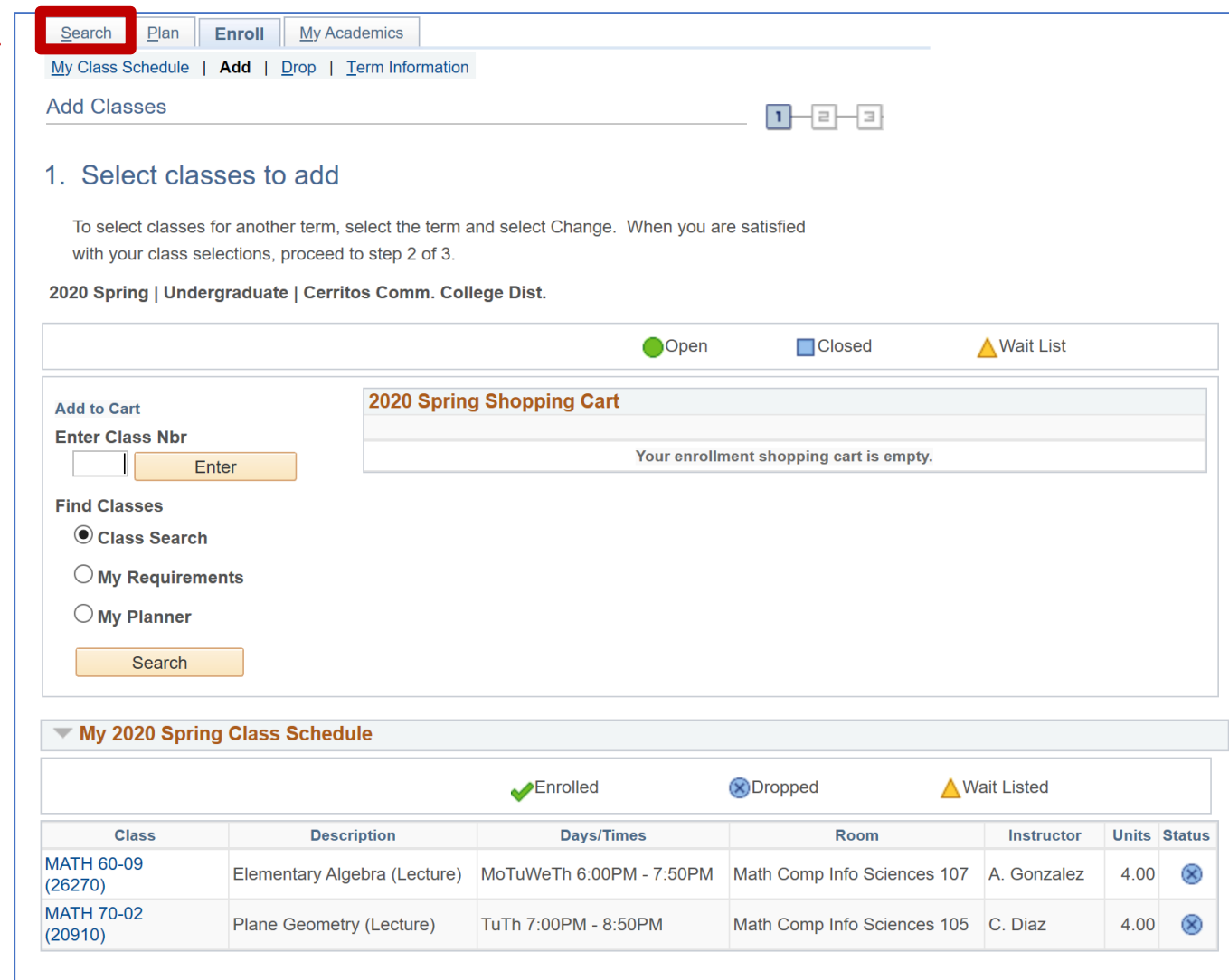

• First, you need to search for a class you want to enroll in. You will do so by clicking on the "Search" button located at the top-right hand corner of the page.

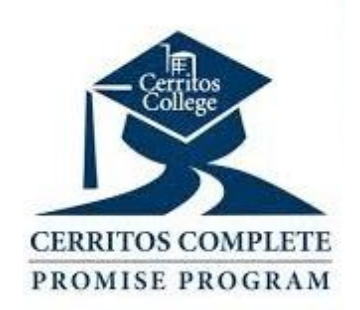

### STEP 2:

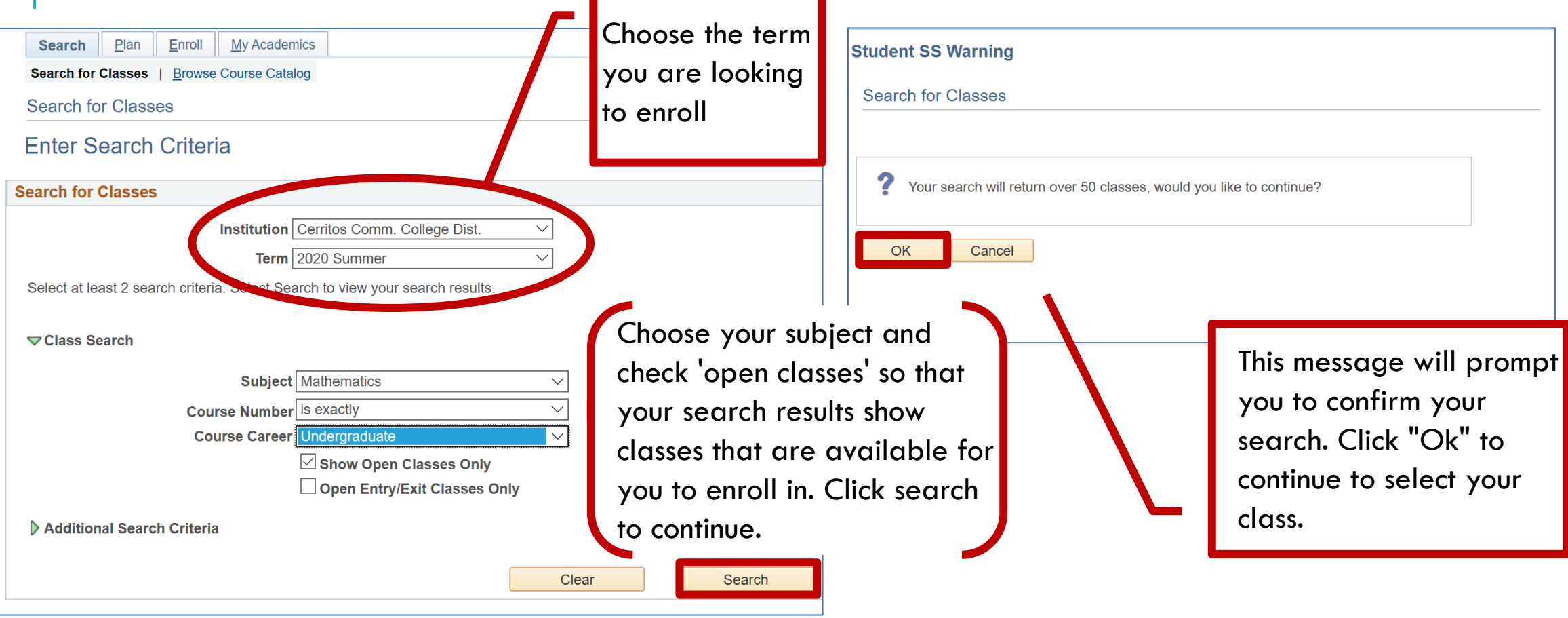

### STEP 3: SELECT YOUR CLASS

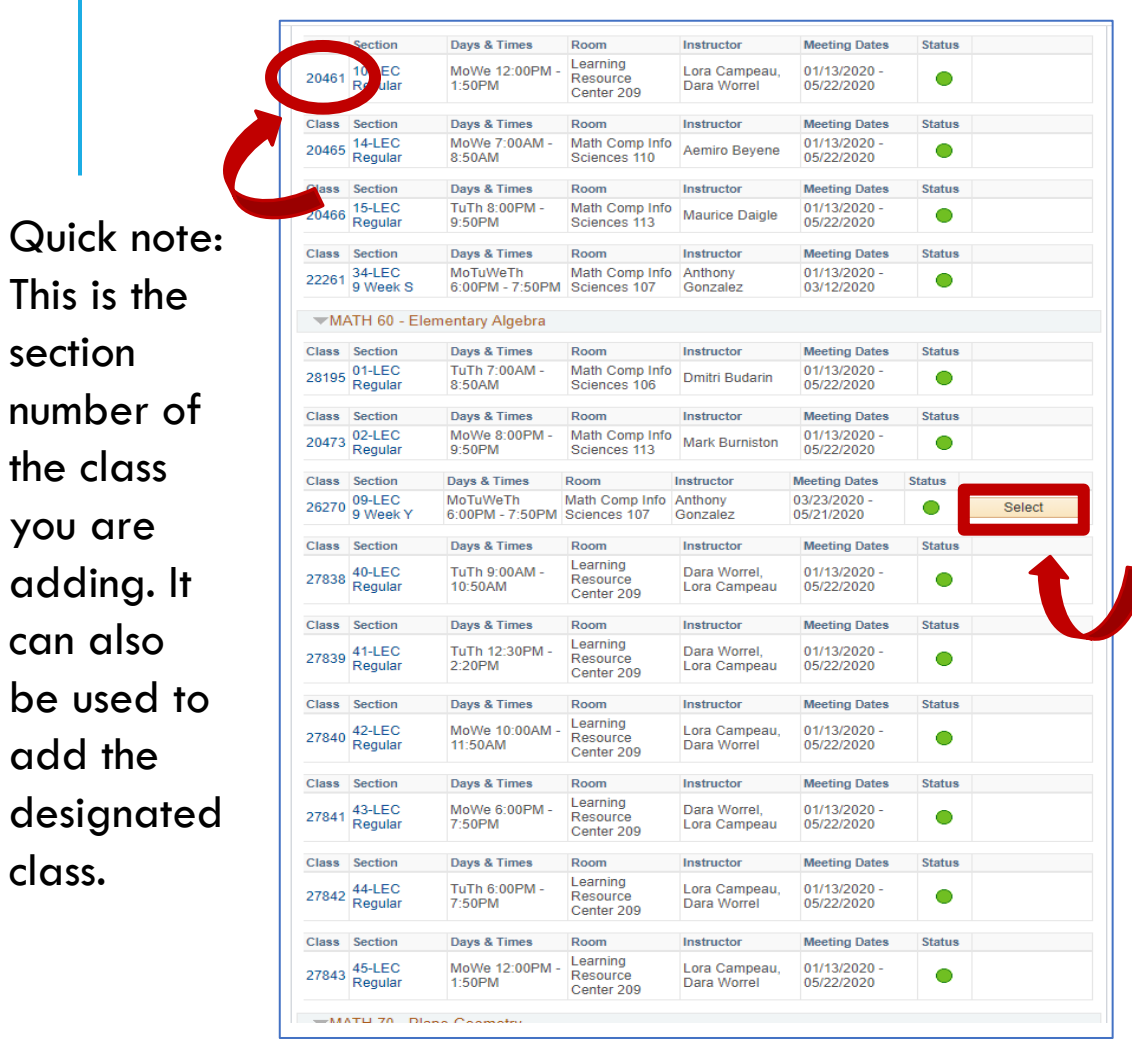

- If your class is open, it will have a green circle under its status. If it is closed it will have a blue square. If there is a waitlist it will have an orange triangle.
- Click on "Select" next to the class which days and times best fit your schedule.

OPEN CLOSED WAIT LIST

## ADD CLASS TO SHOPPING CART

### **Method 1 Method 2**

### **Enroll** My Academics Search Plan Search Plan Enroll My Academics My Class Schedule | Add | Drop | Term Information Search for Classes | Browse Course Catalog **Add Classes**  $1 - 2 - 3$ **Search for Classes** Add to Shopping Cart - Enrollment Preferences 1. Select classes to add 2020 Spring | Undergraduate | Cerritos Comm. College Dist. lect classes for another term, select the term and select Change. When you are satisfied MATH 60 - Elementary Algebra ass selections, proceed to step 2 of 3. **nth** your **Class Preferences** 2020 Spring ndergraduate | Cerritos Comm. College Dist. Wait List  $\Box$  Wait list if class is full MATH 60-09 Lecture **O** Open Open  $\Box$  Closed ∧ Wait List Permission Nbr Session Nine Week B10 M-Th 2020 Spring Shopping Cart dd to Cart Career Undergraduate Grading Graded  $\boldsymbol{\mathrm{v}}$ **Enter Class Nbr Enrollment Information** Your enrollment shopping cart is empty. **Units** 4.00 Enter • MATH 40 or equivalent with a grade of "C" or higher or "Pass" or completion of the math **Find** Enter the section number on placement process with a score eligible for Class Search MATH 60 • Not Transferable "Enter Class Nbr" and click **O My Requirements** • Not Cooperative Education Course My Planner searchNext Cancel Search Section Component Days & Times Room Instructor **Start/End Date** Math Comp Info Sciences 09 Lecture MoTuWeTh 6:00PM - 7:50PM Anthony Gonzalez 03/23/2020 - 05/21/2020 My 2020 Spring Class Schedule 107 国Go to top  $\Xi$  Go to top

### STEP 4: ADD CLASS TO CART

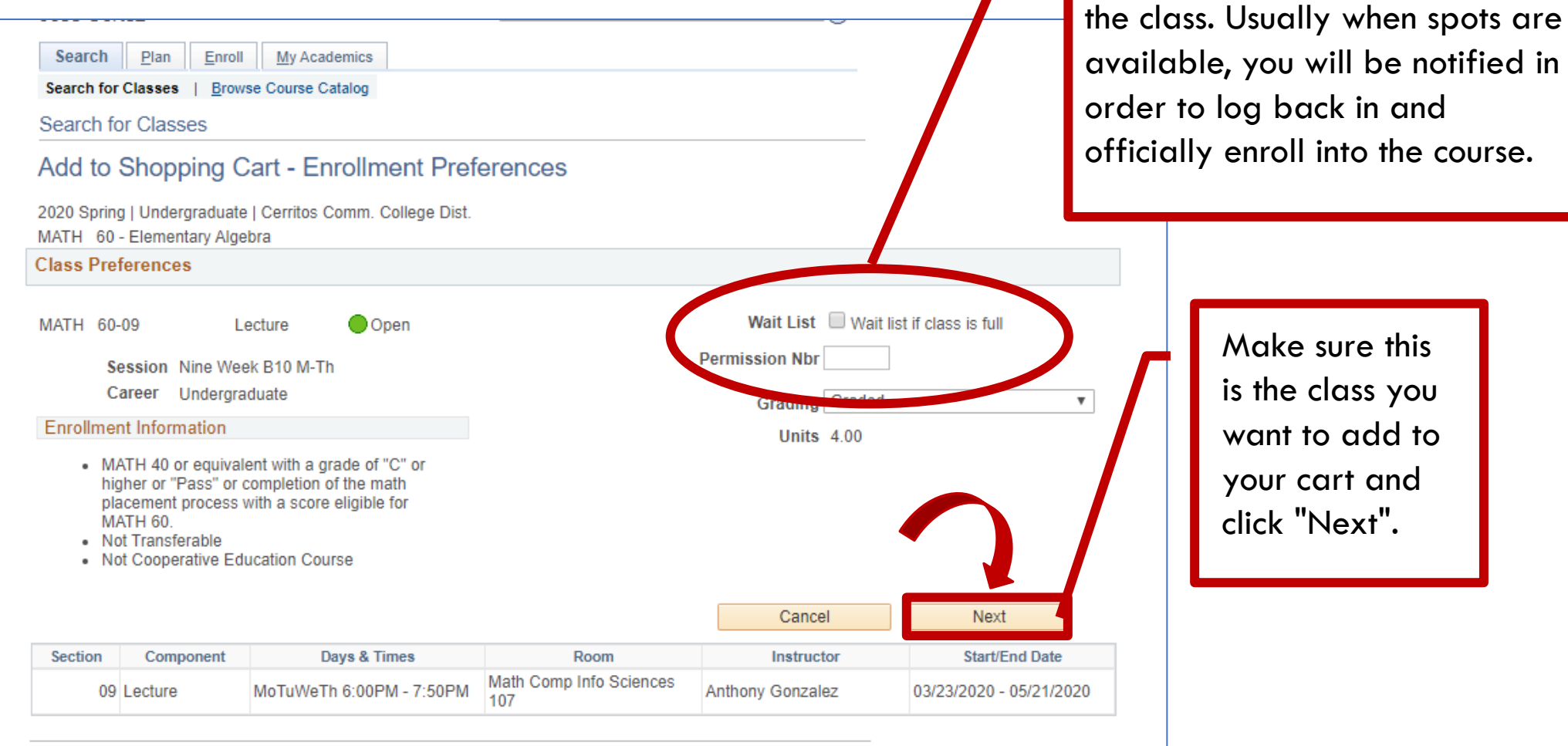

If the class is full you can check

"Wait list if class is full" to have

a spot on the wait list for

 $\Box$  Go to top

### STEP 5: FINISH ENROLLING

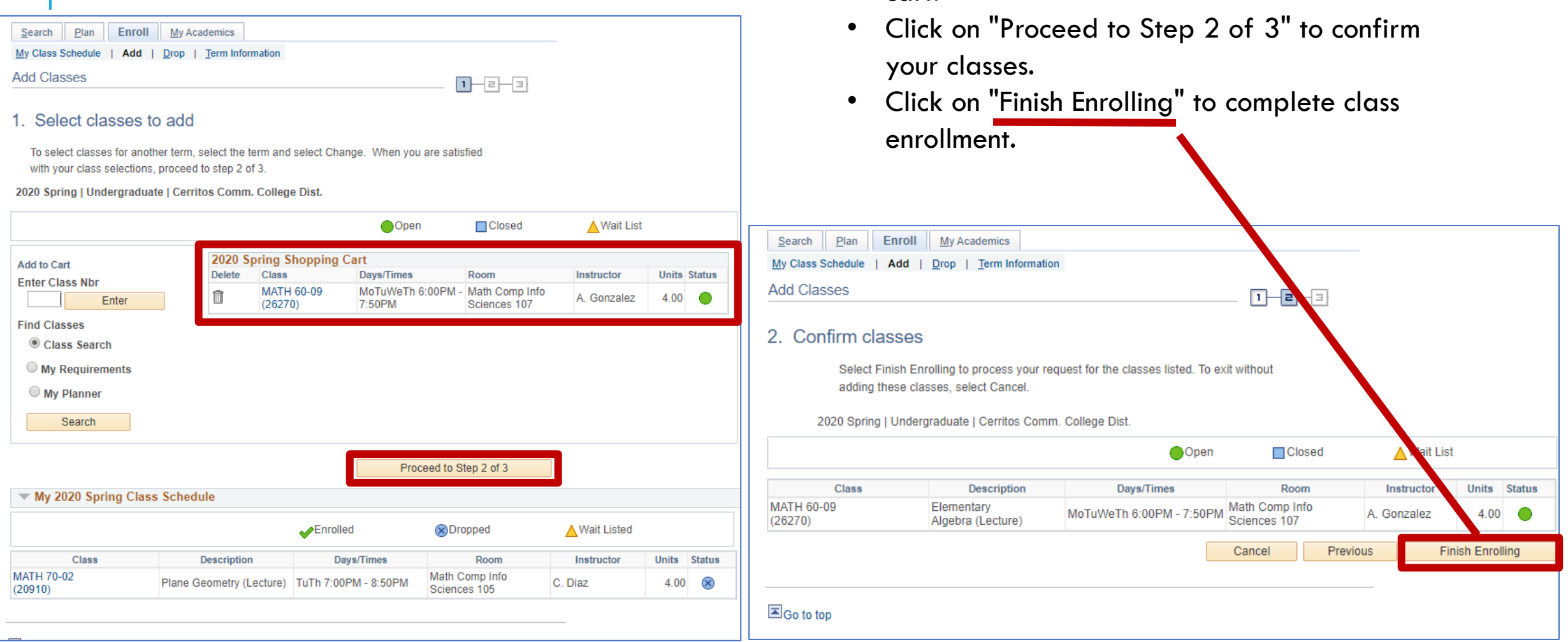

cart.

• After you add your class to your cart your

schedule will show up under your shopping

### VIEW RESULTS

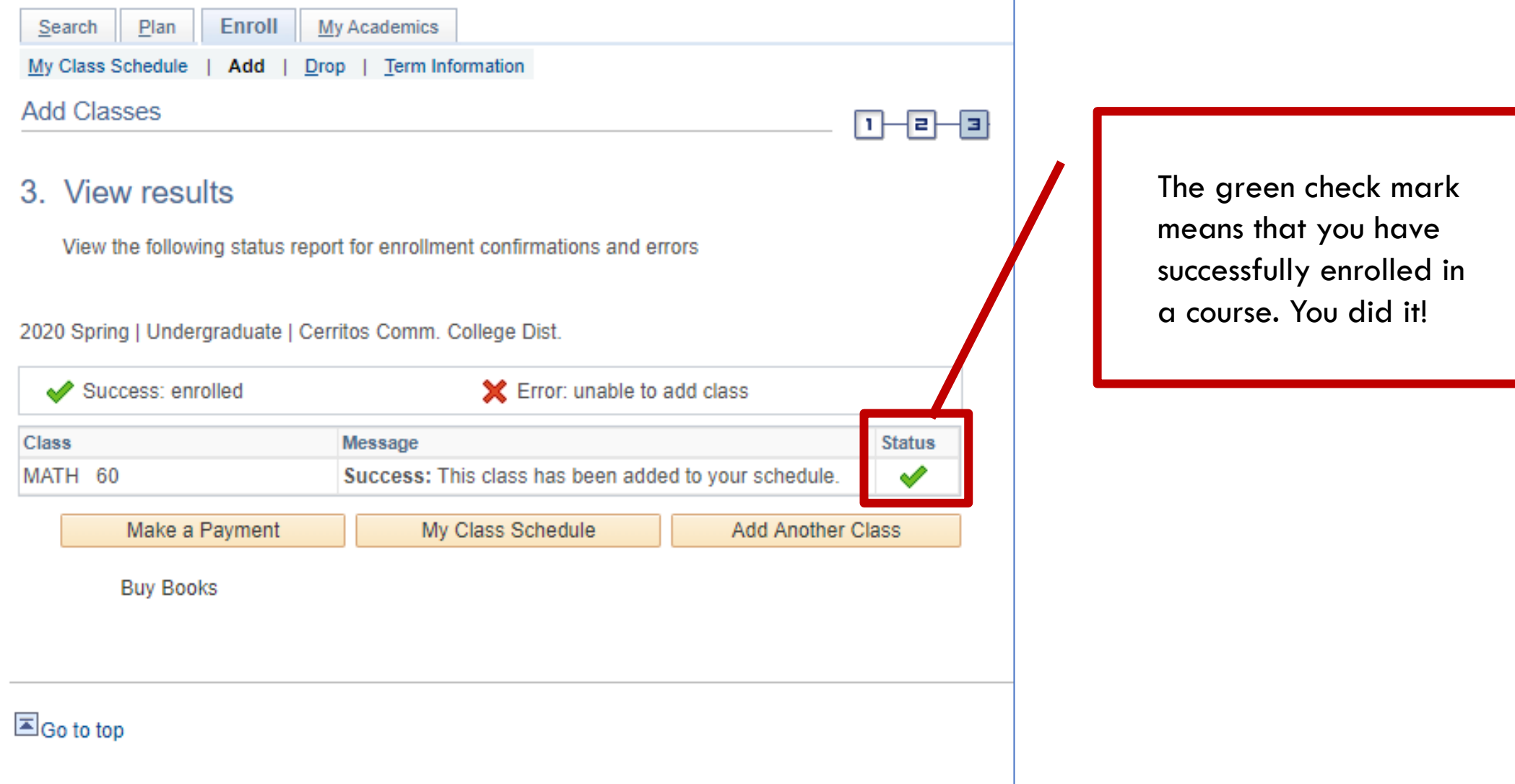

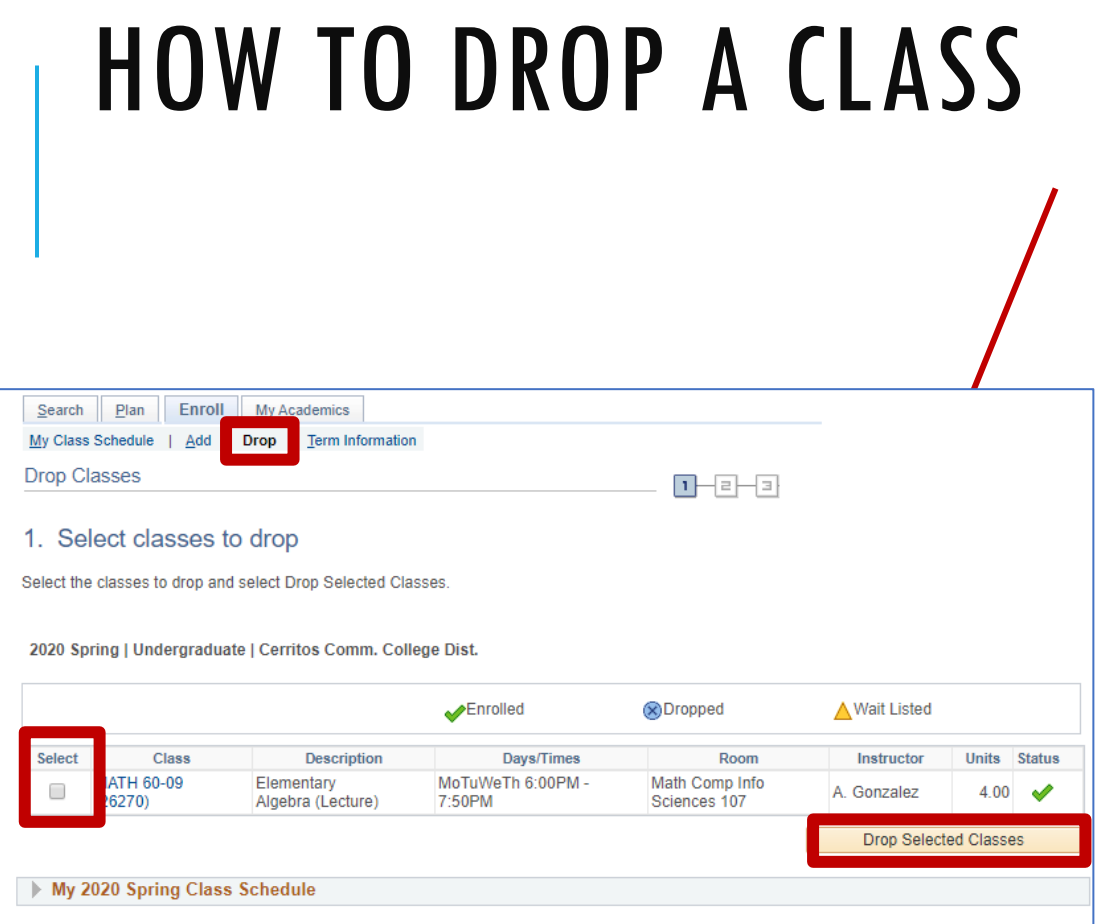

Finally, make sure that the class selected is correct and click on "Finish Dropping" to complete the process.

- After clicking on the Enroll/Drop My Classes from your MyCerritos homepage, click on the Drop button located at the top.
- Your class schedule will show up and you will choose the class(es) you would like to drop.
- Click on "Drop Selected Classes"

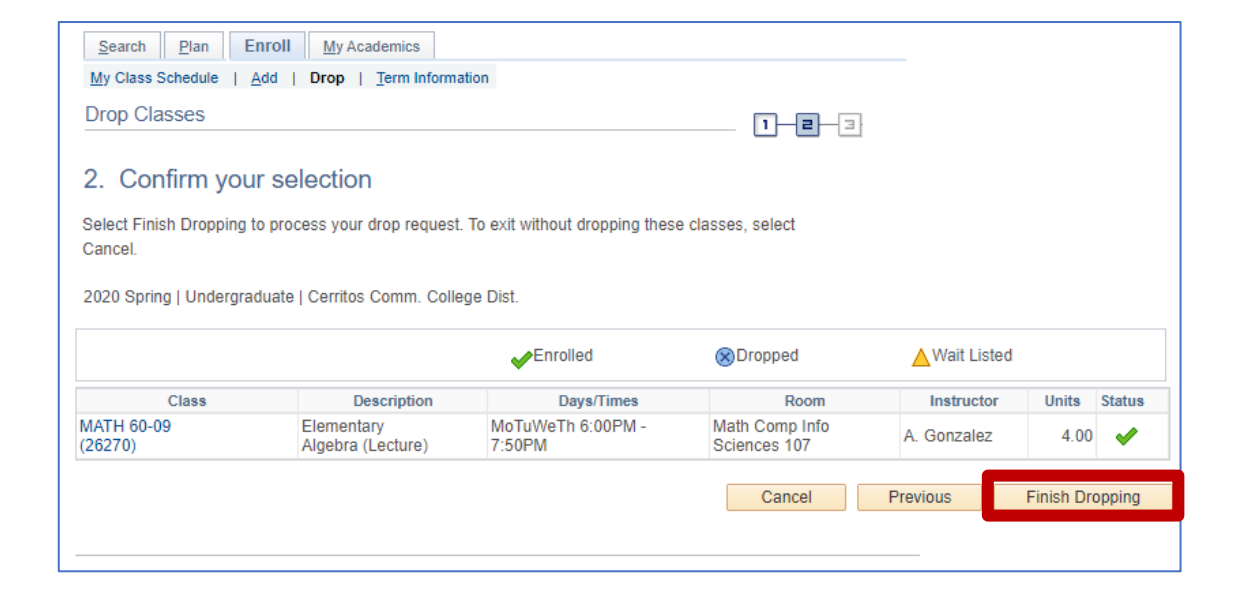

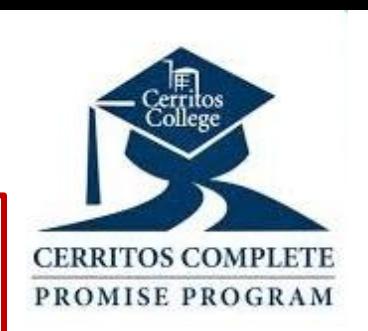

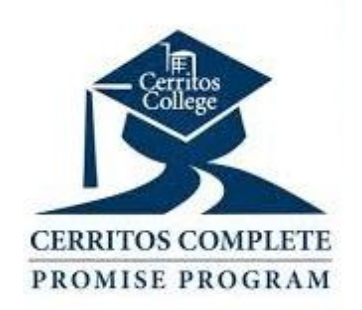

### SPECIFY PAYMENT AMOUNT

### Make a Payment

### **Specify Payment Amount**

This is a list of charges that you are allowed to pay online. Your other charges can be paid through the Cashiers office or mailed in separately.

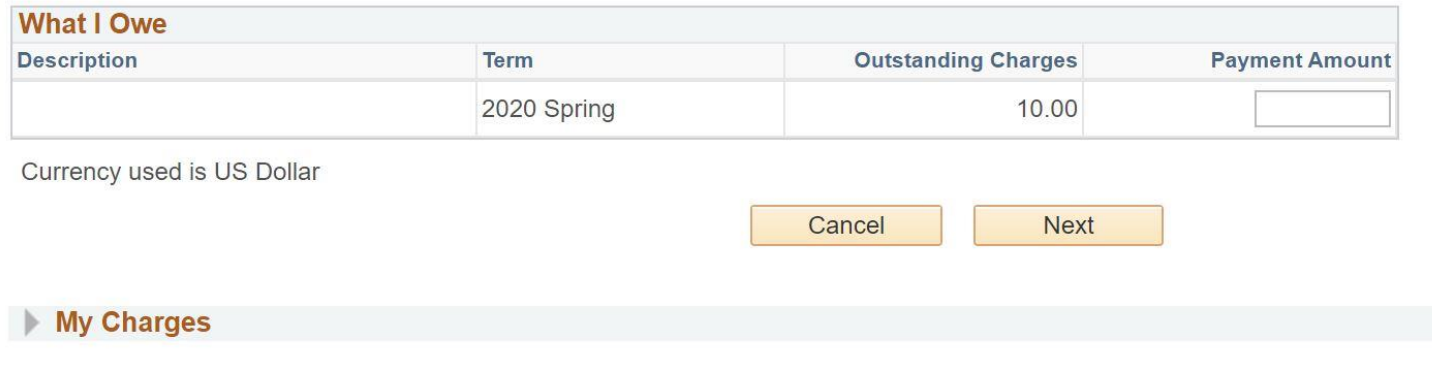

After clicking on "Make a Payment" you will be directed to this page where you are able to enter your 'payment amount'. Here you will enter the exact dollar amount you would want to pay.

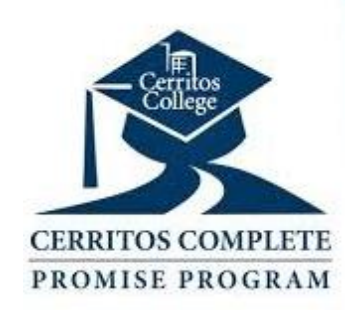

## HOW TO MAKE PAYMENTS

• If you need to make a payment, you will see an Account Summary on your Student Center home screen. Here you will be notified how much your bill is and when it is due. Click on "Make a Payment" to continue with the payment process.

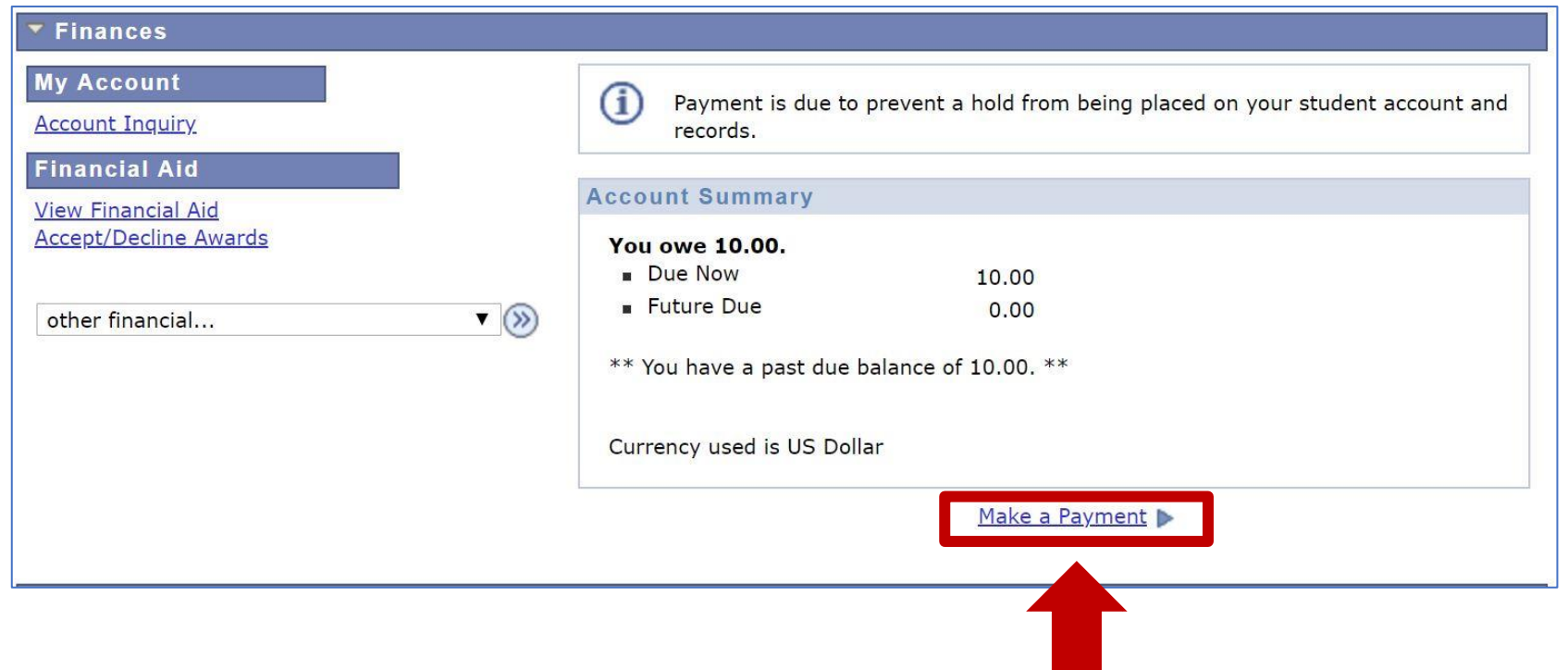

### CONFIRM PAYMENT

After you enter the payment amount you will be directed to a page where you will be asked to Continue to Make Payment. Click on that and then you will be directed to another page that will have you put in your Billing Information-full name, address, email, and credit card information.

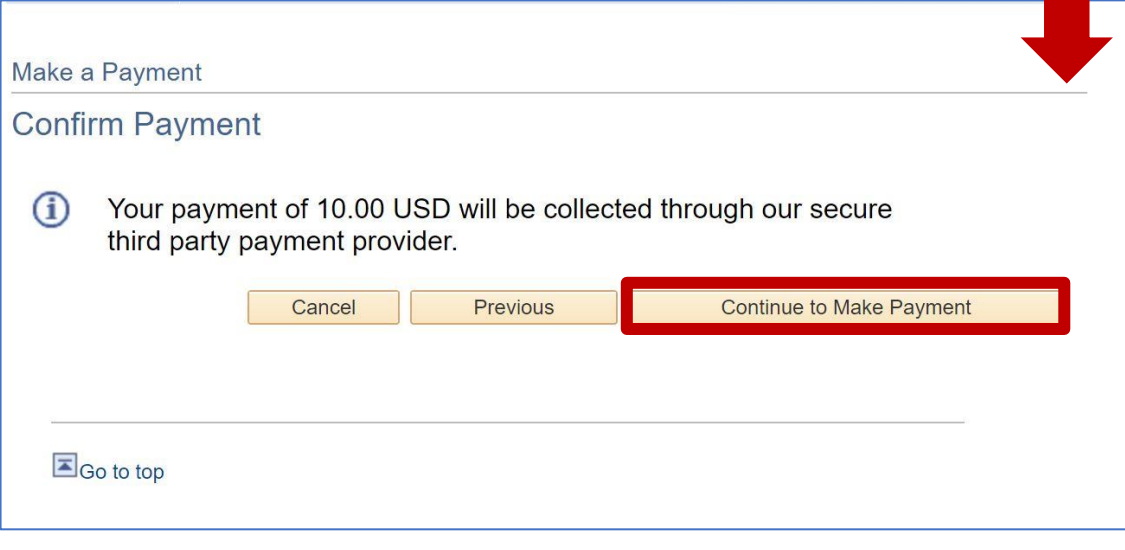

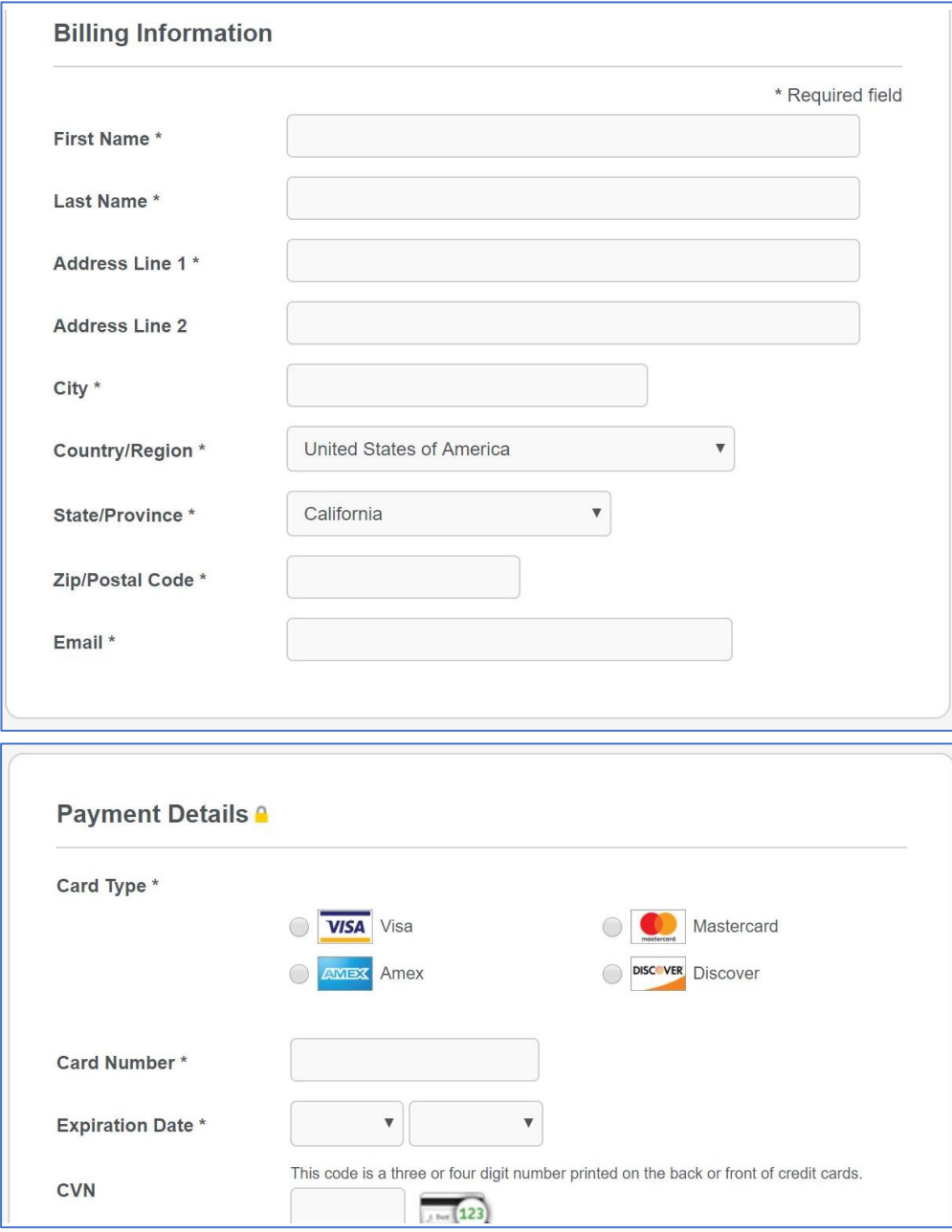

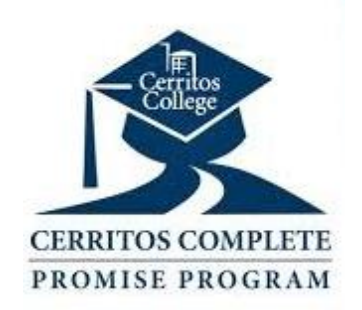

### HOW TO ACCESS THE BOOKSTORE

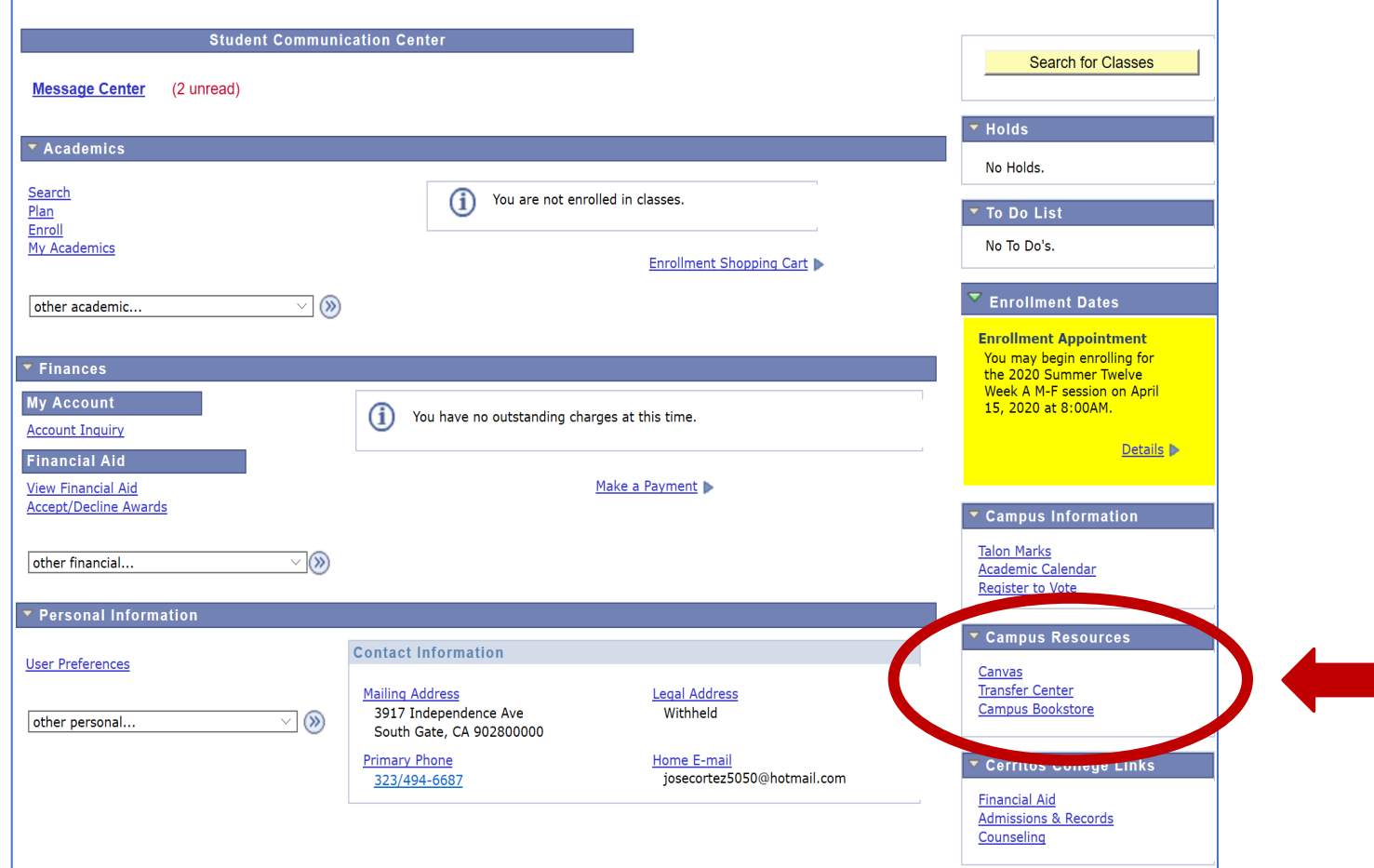

• You can access the bookstore from your Student Center page.

- Under "Campus Resources" box "Campus Bookstore" is listed.
- Click on the link to go to the Cerritos College Bookstore website.

### BOOKSTORE PAGE

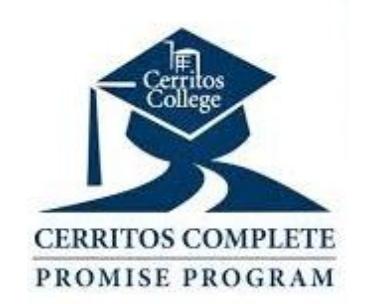

Choose your school, in this case you will search for Cerritos College.

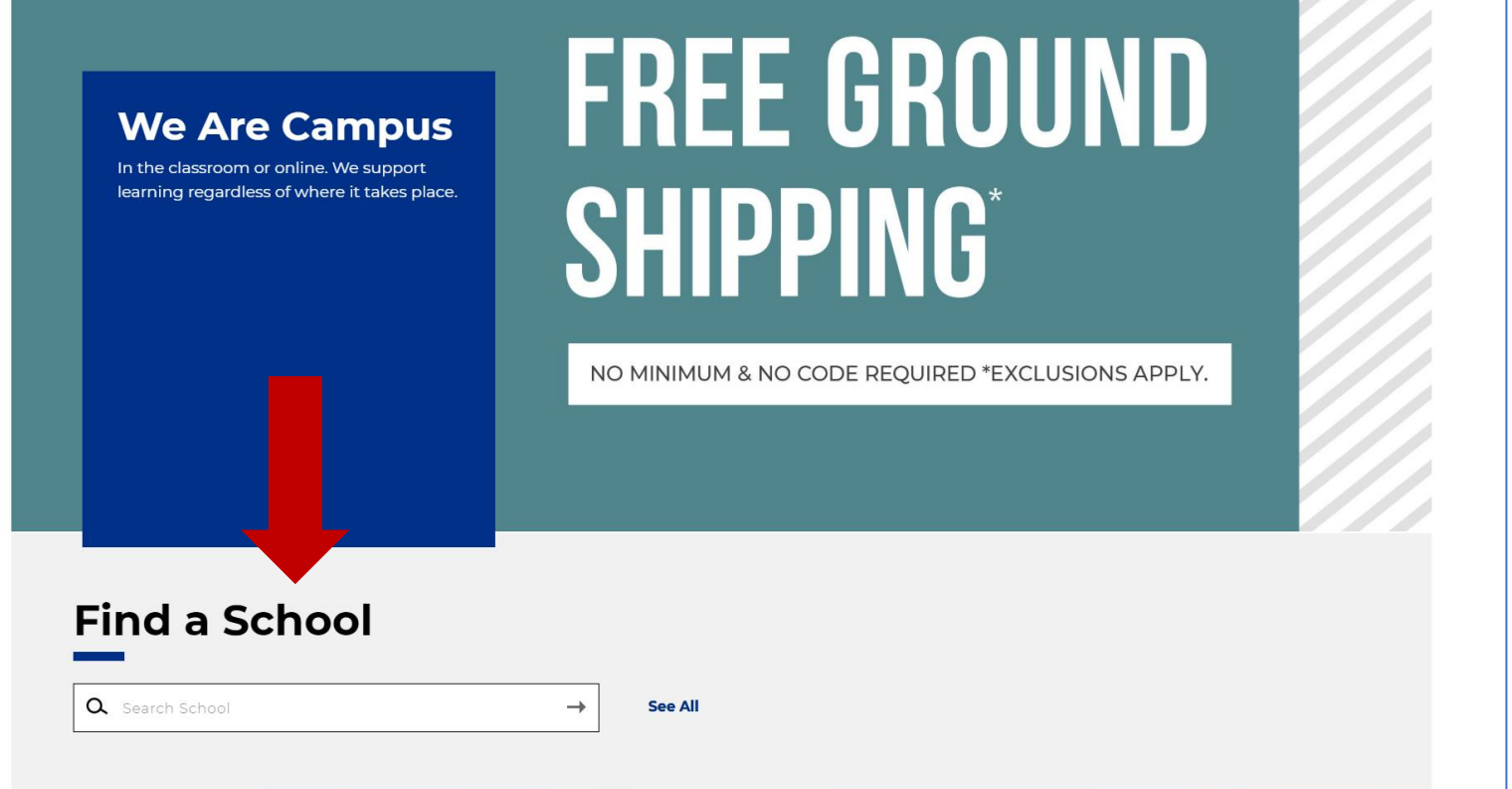

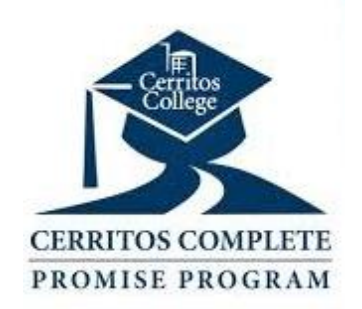

### FIND COURSE MATERIALS

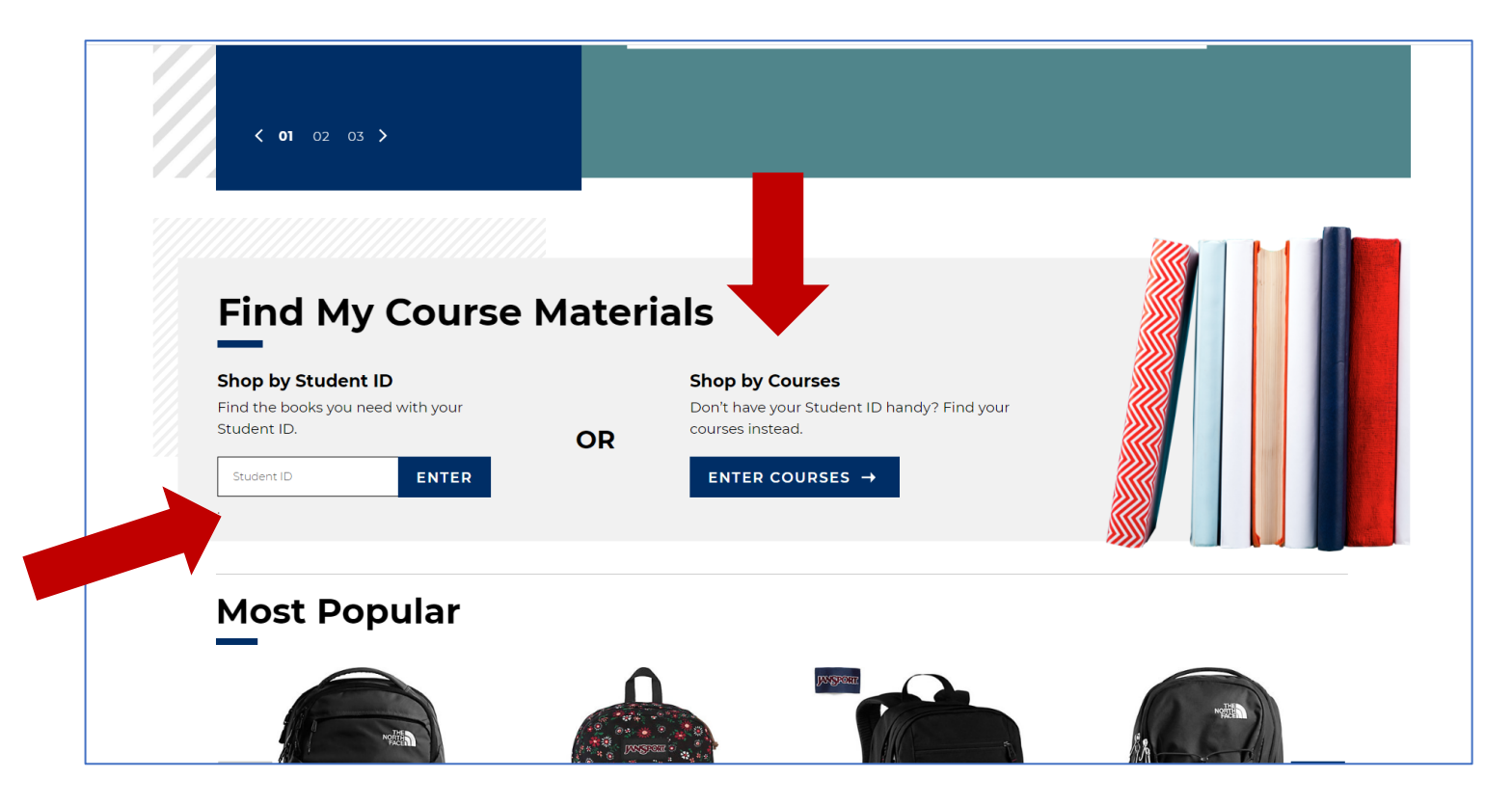

You can shop for materials by using your seven-digit Cerritos College student ID or by enter your courses one by one.

### FIND COURSE MATERIALS

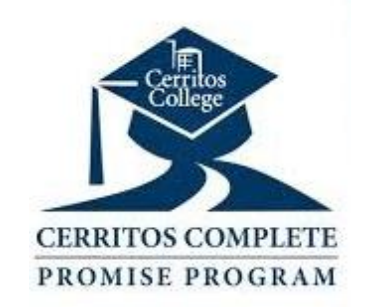

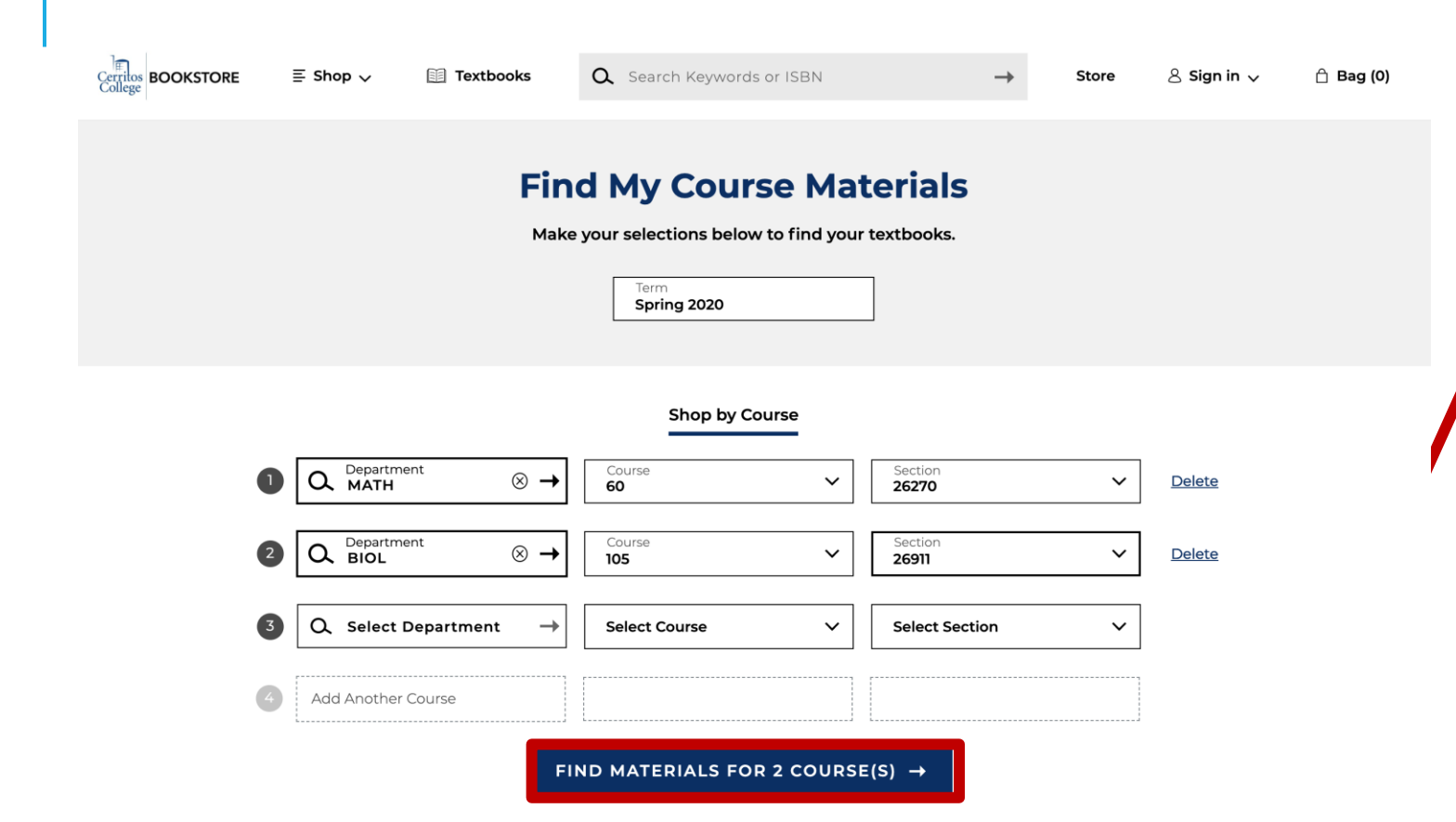

- If shopping by course, you will search and choose the courses on your schedule by section number.
- Add all your classes on your schedule and click on Find Materials for 'X' Courses.

### BUYING COURSE MATERIALS

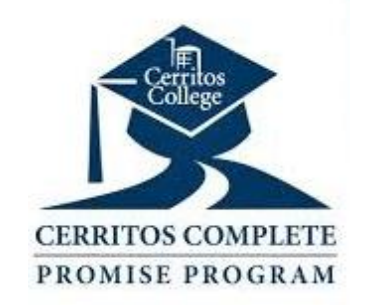

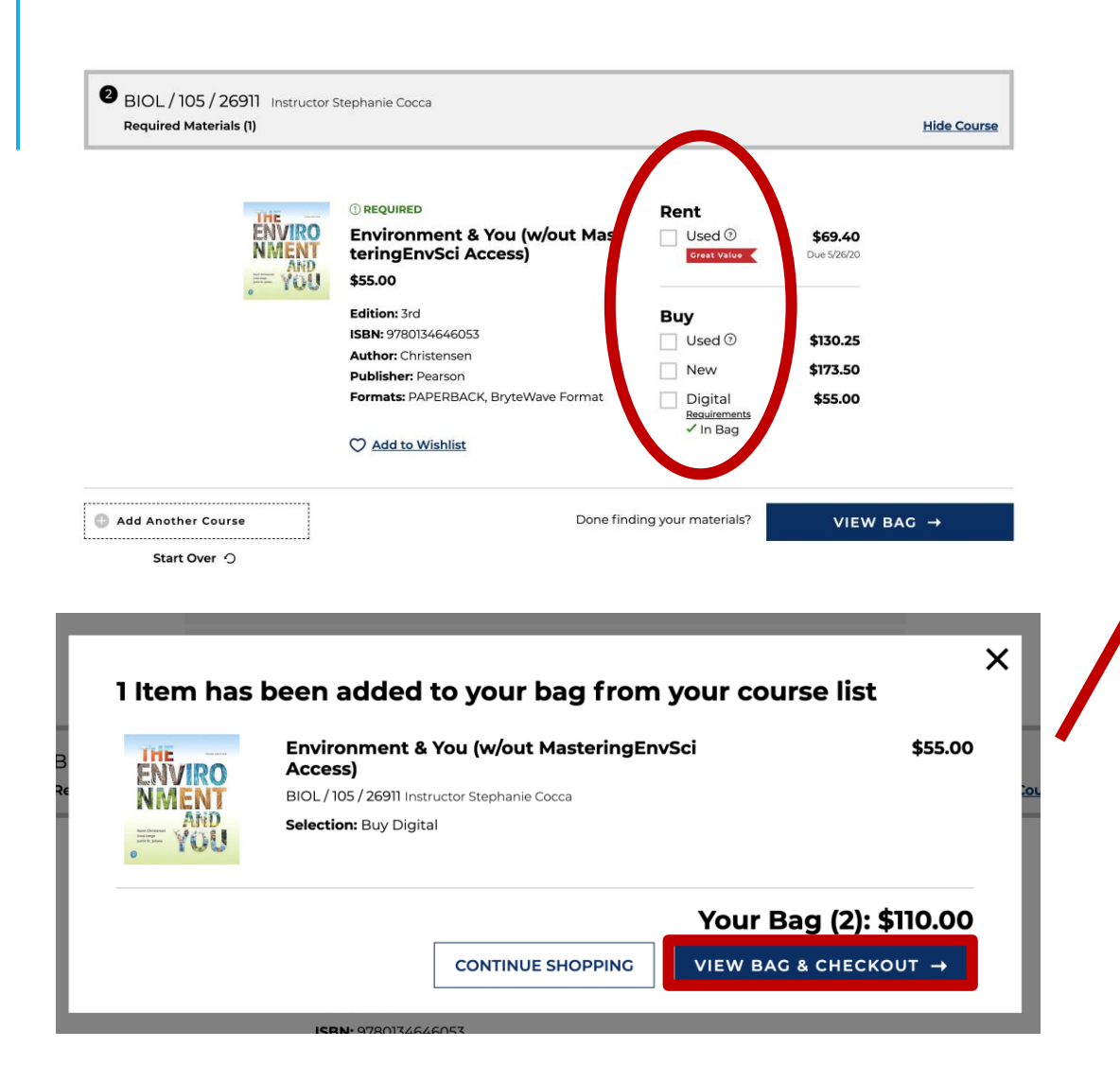

- Select the book you would like to purchase
- Add it to your bag
- When all your course materials are in your bag, "View Bag & Checkout"

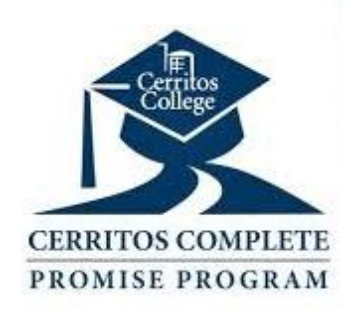

### THANK YOU!

Contact any of our Site Bridging Liaisons

Jenna Matson E: [jmatson@cerritos.edu](about:blank) P: (562) 286-3390

Jose Cortez E: [jcortez@cerritos.edu](about:blank) P: (562) 503-6592

Madeline Fletcher E: [mfletcheruranga@cerritos.edu](about:blank) P: (562) 286-3390

Moises Del Real Viramontes E: [mdelrealviramontes@cerritos.edu](about:blank) P: (562) 405-0195